## **การประเมนผลการปฏ ิ ิบัตราชการ ิ** ของข้าราชการในสังกัดสำนักงานปลัดกระทรวงเกษตรและสหกรณ์ และสาน ํานกงานร ์<br>นักงานรัฐมนตรี กระทรวงเกษตรและสหกรณ ์ในระบบ DPIS 6

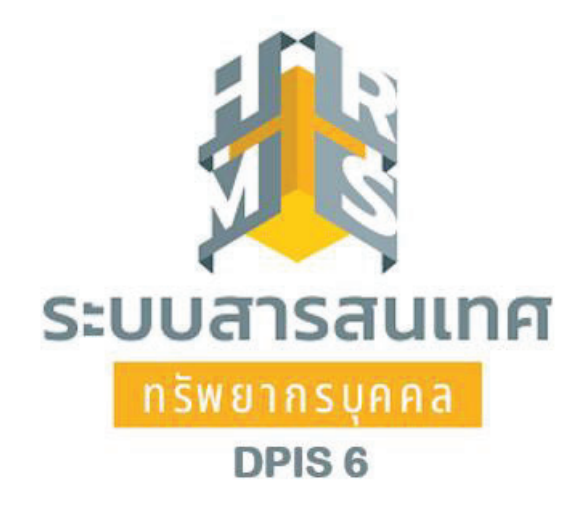

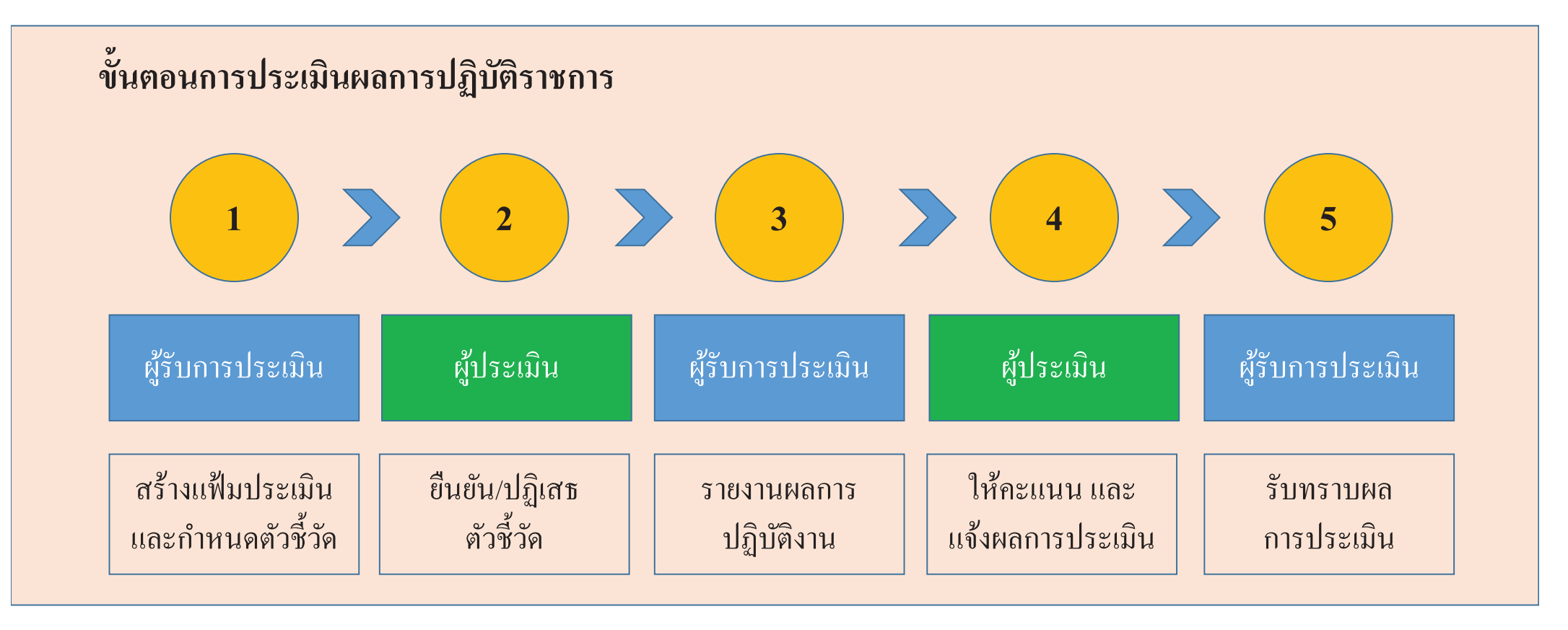

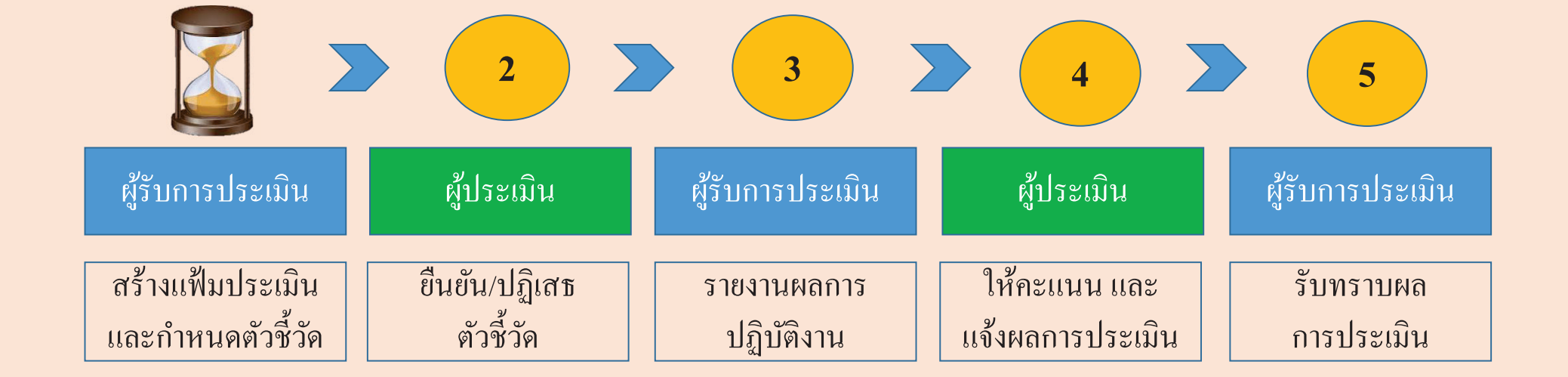

# 1. เข้าใช้งานระบบ **DPIS** 6 หัวข้อ การประเมินผลการปฏิบัติราชการ

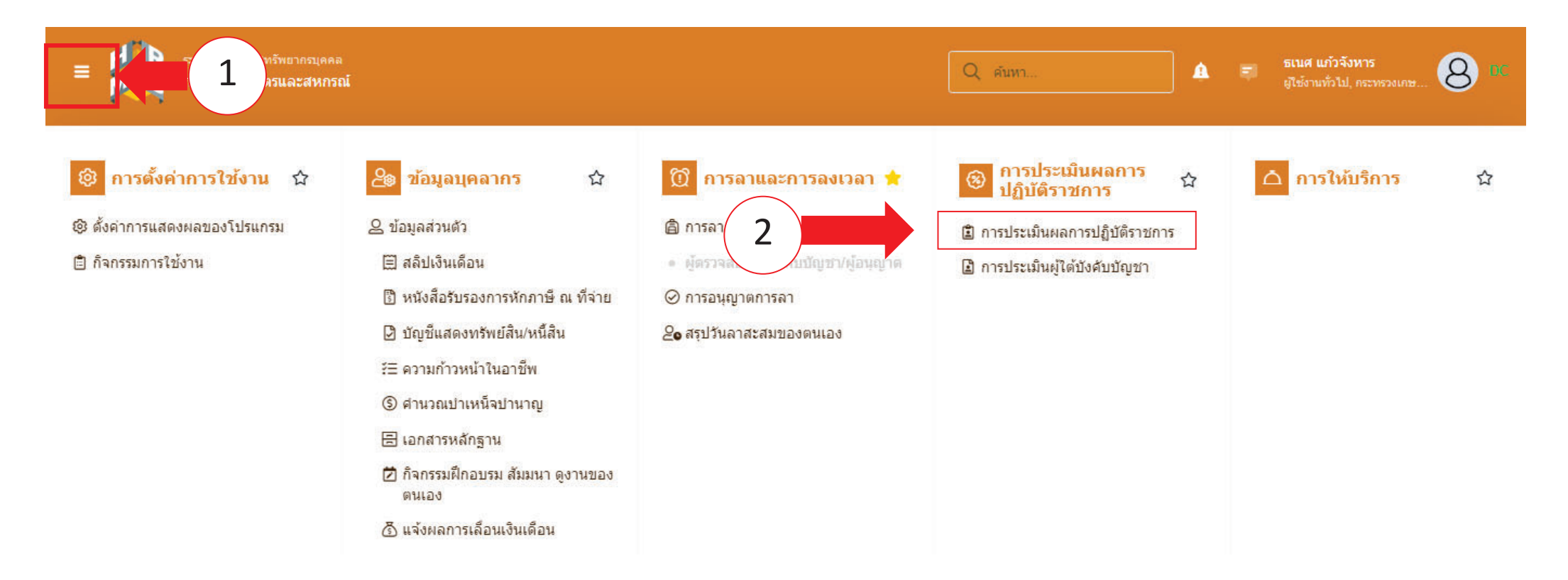

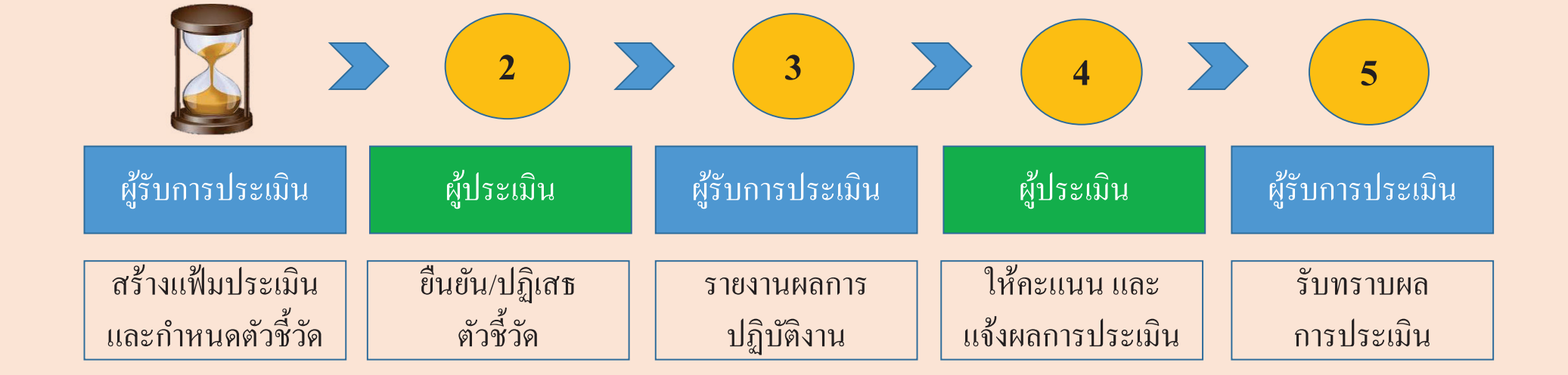

# <sup>2</sup>สร้างแฟ้มการประเมินผลการปฏิบตัิราชการ

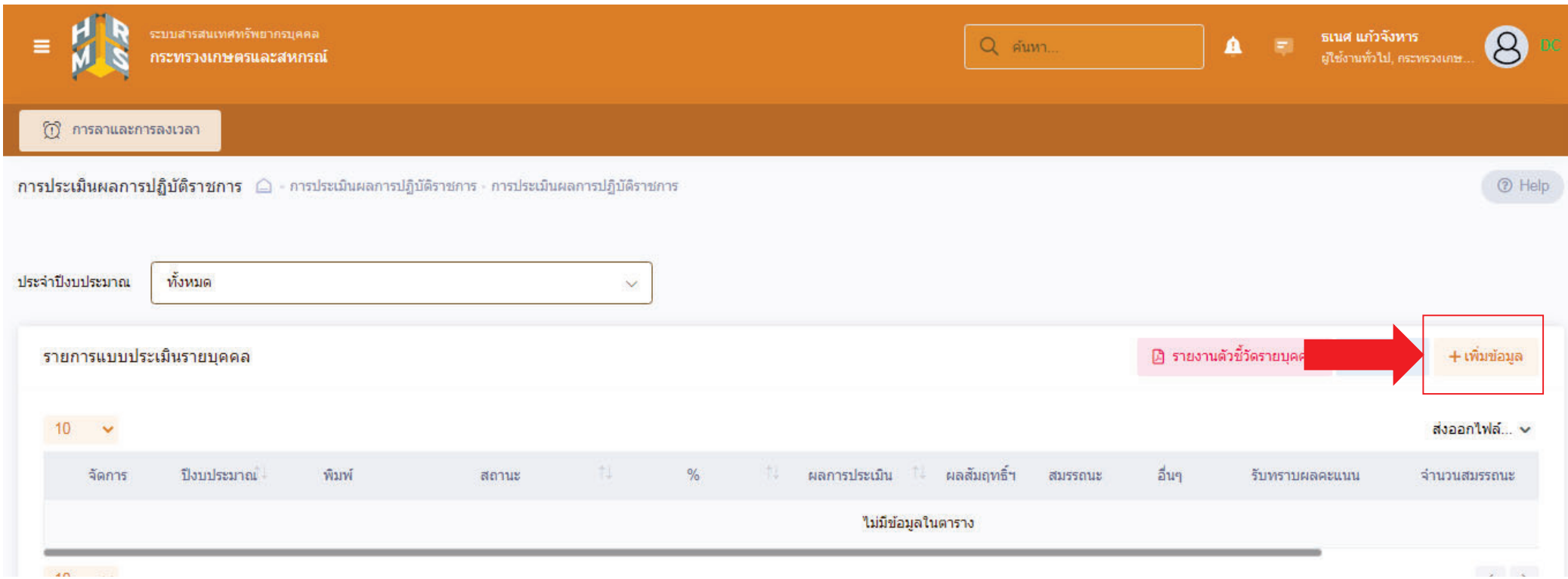

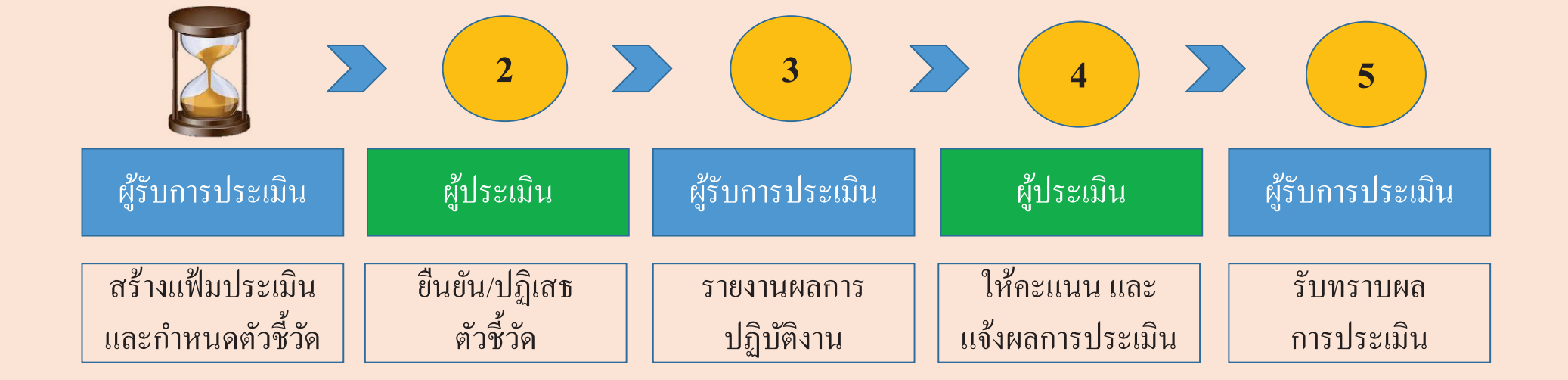

3กาหนดผ ำหนดผู้ให้ข้อมู ้่อมูลการประเมิน (หัวหน้ากลุ่ม / ฝ่าย) และผู้บังคับบัญชา/ผู้ประเมิน

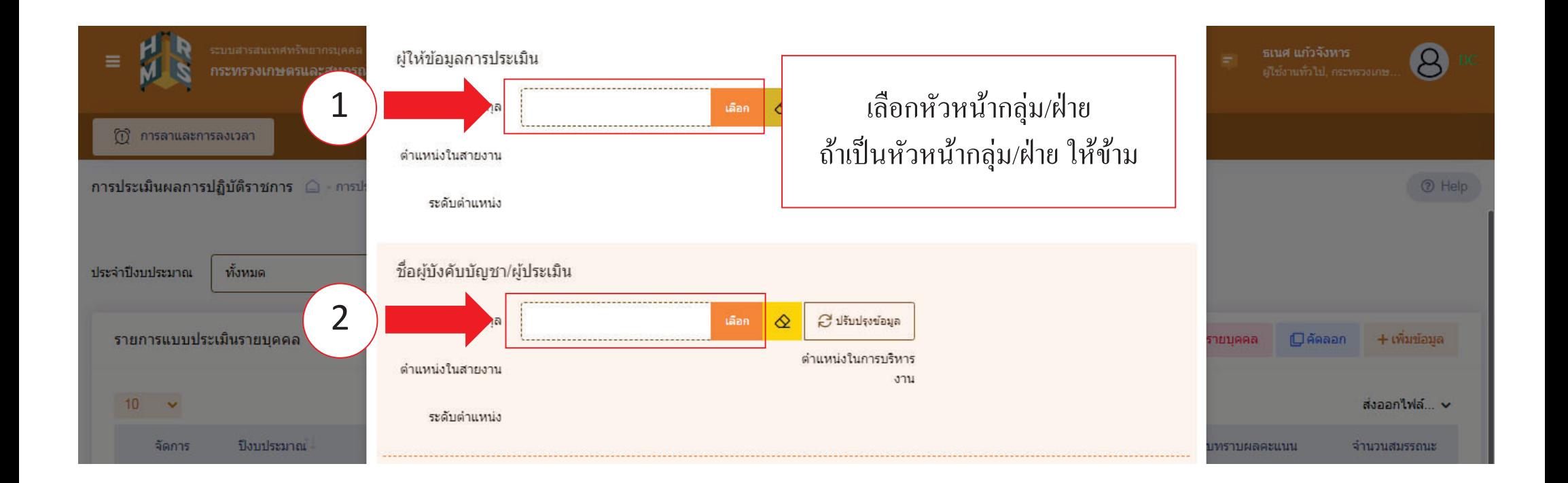

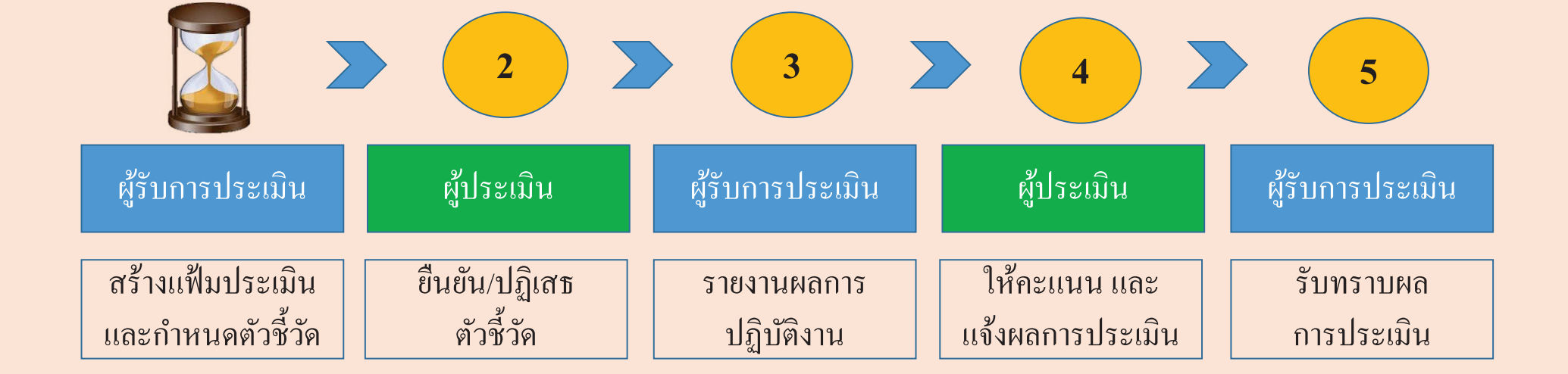

#### 4 เล ⊿ อกส  $\rm \omega$ ้ญลักษณ์ตามภาพ เพื่ อกรอกตวช  $\rm \omega$ Êاے วดรายบ  $\rm \omega$ ครายบุคคล

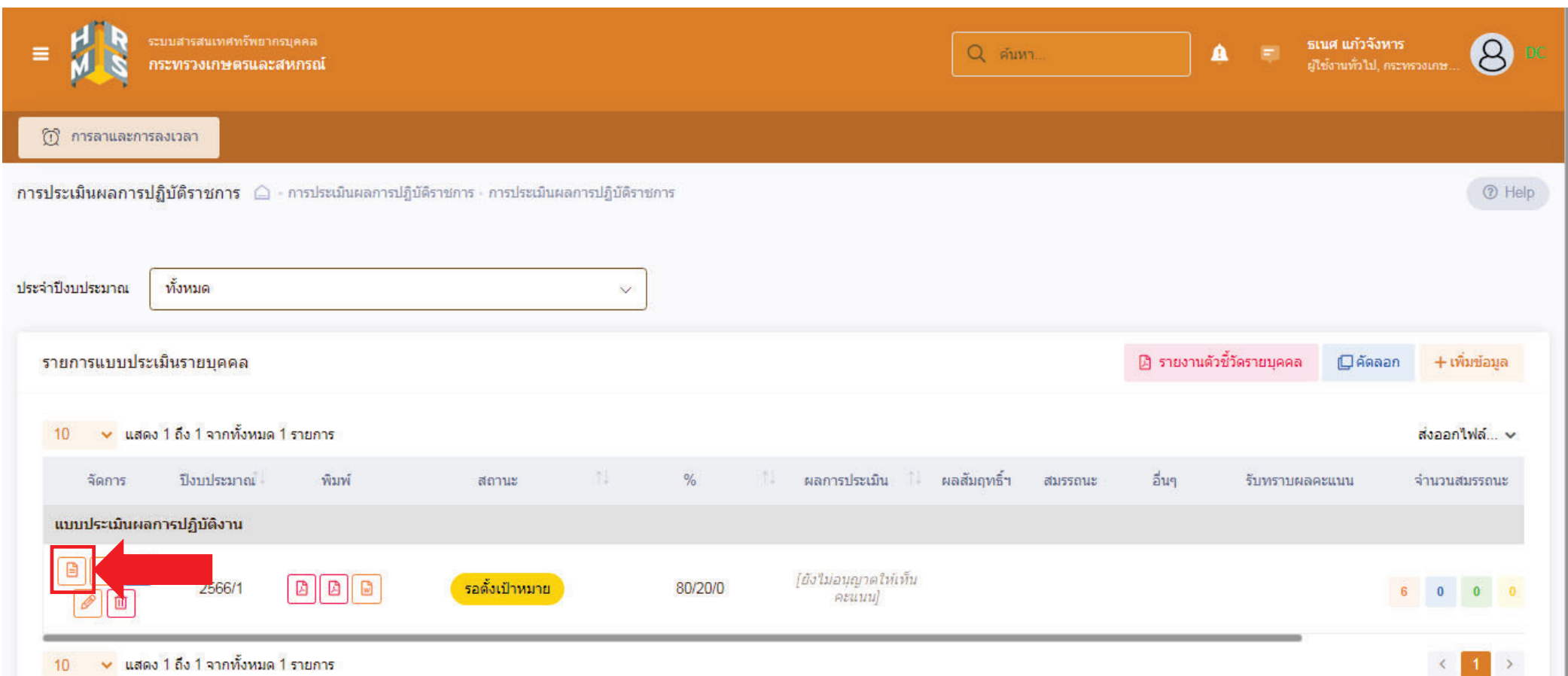

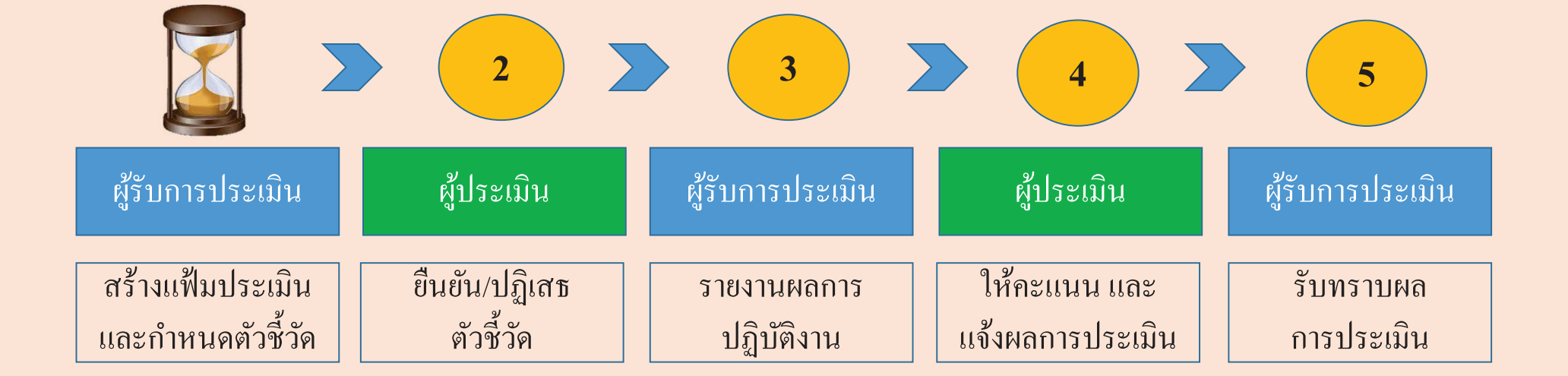

### 5กรอกตวช  $\rm \omega$ Êاے ้วัด หั ด หวข  $\mathbf{\omega}$ ้วข้อ ผลสำเร็จของงานที่คาดหวัง

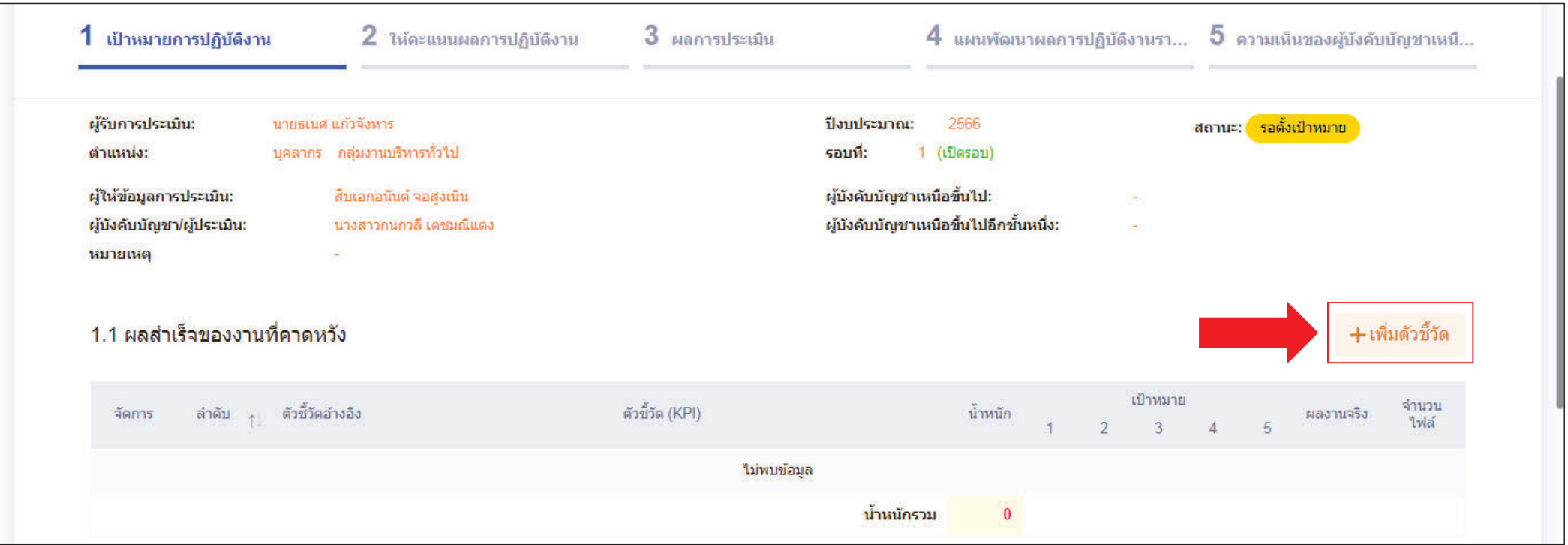

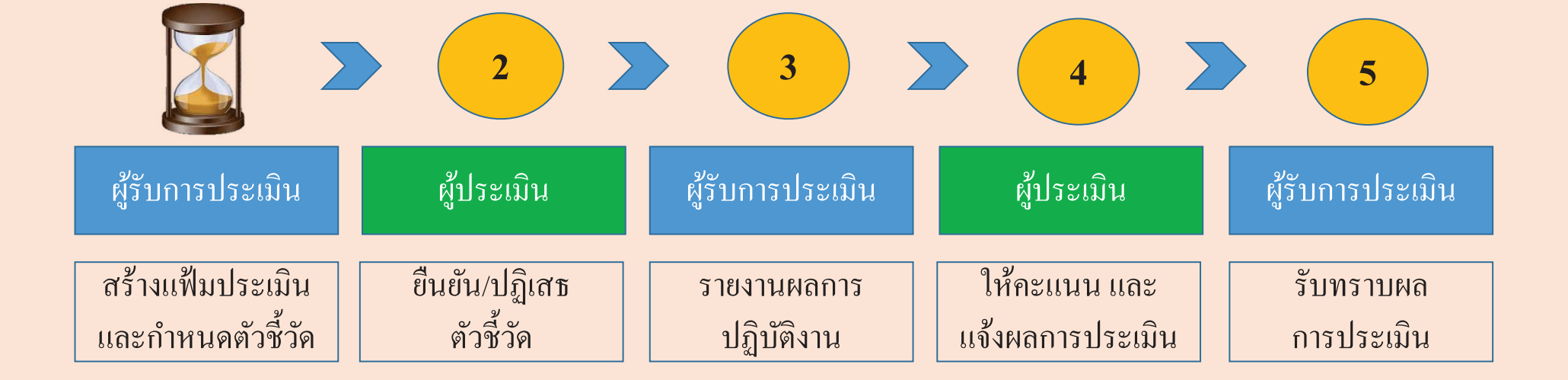

### 6 ใส่รายละเอียดตวชั Êات วัดผลการปฏิบัติงาน

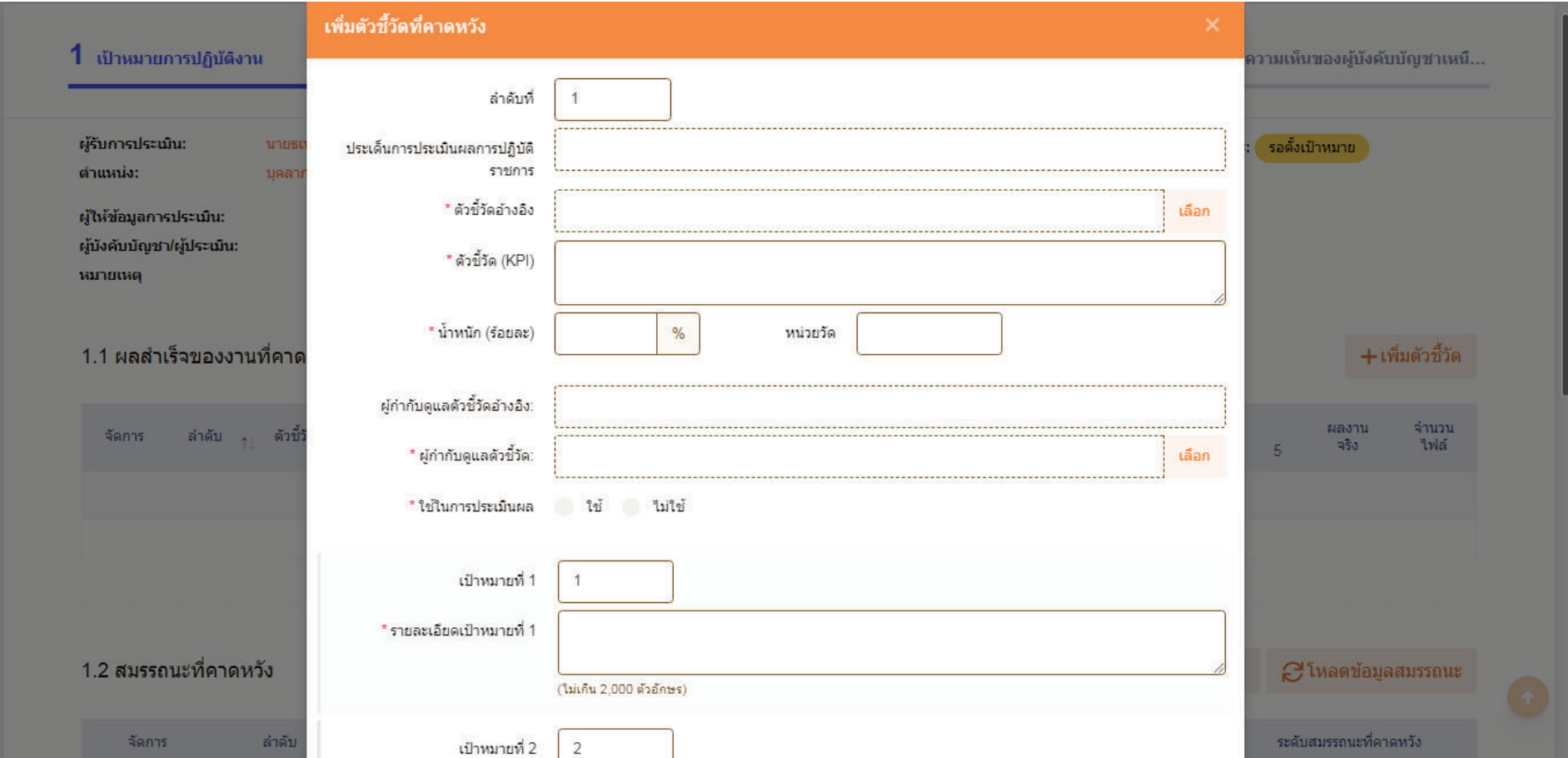

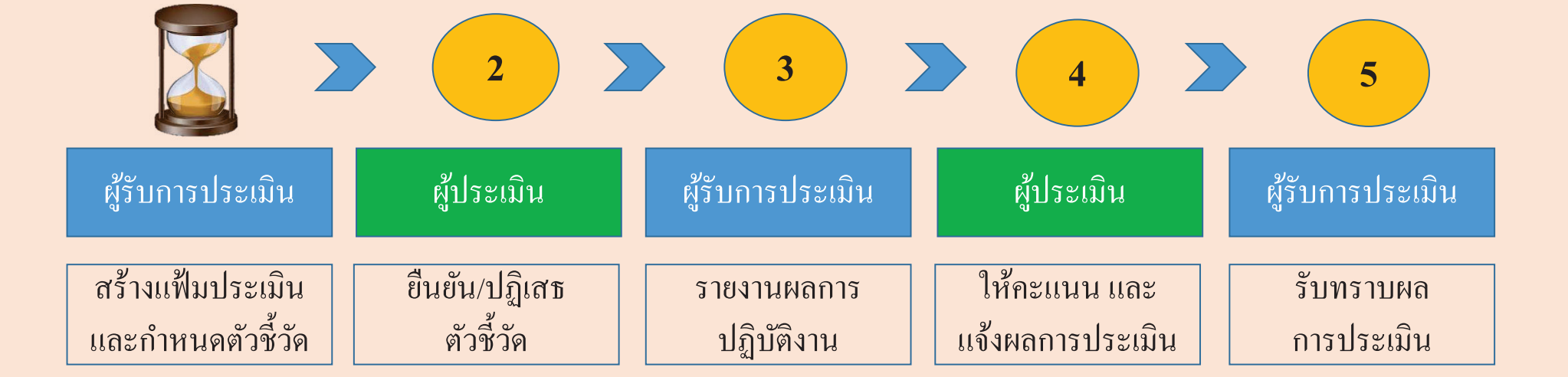

7 การกาหนดน ํÊ าหน ้ำหนักสมรรถนะ ให้เป็นไปตามประกาศหลักเกณฑ์และวิธีการประเมินผลการปฏิบัติราชการของข้าราชการ ในสำนักงานรัฐมนตรี และสำนักงานปลัดกระทรวง กระทรวงเกษตรและสหกรณ์ ประจำปี พ.ศ. 2566 และกดบันทึก

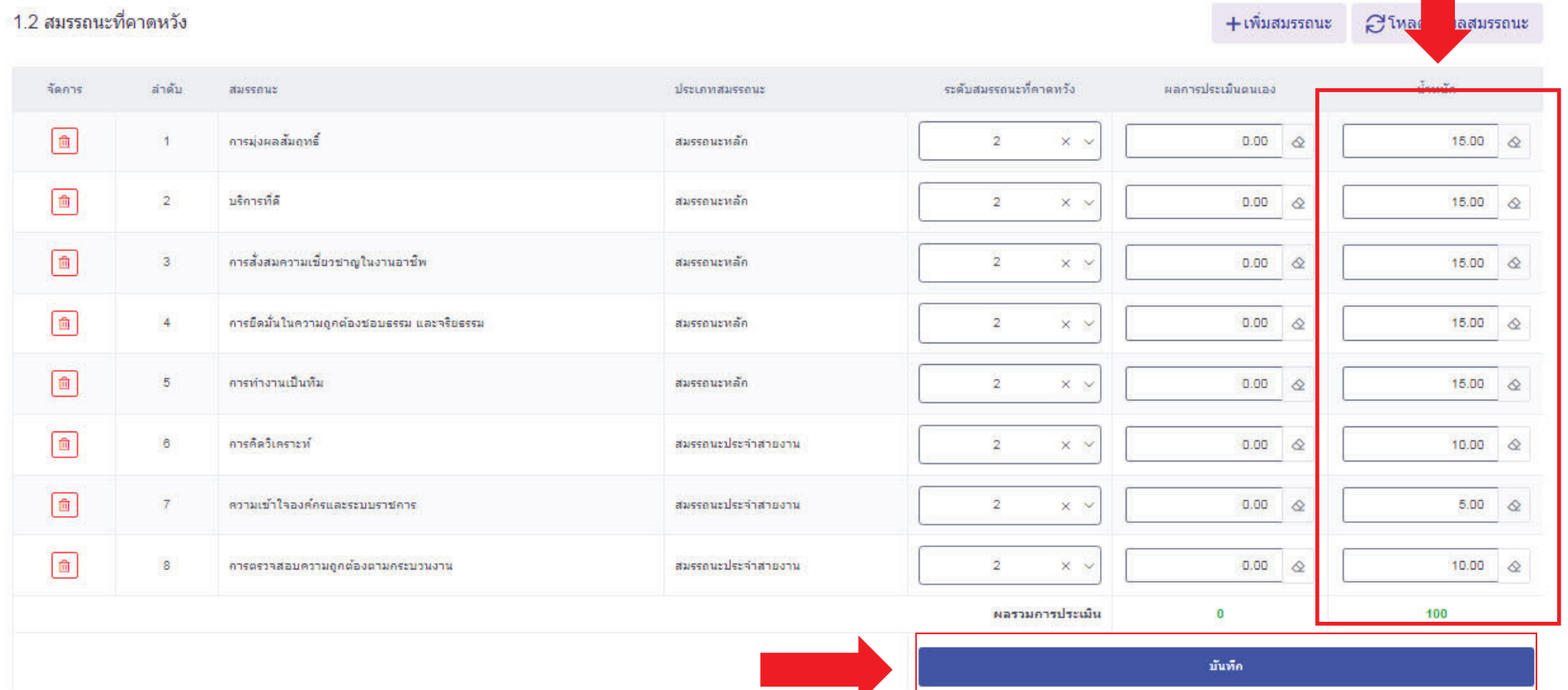

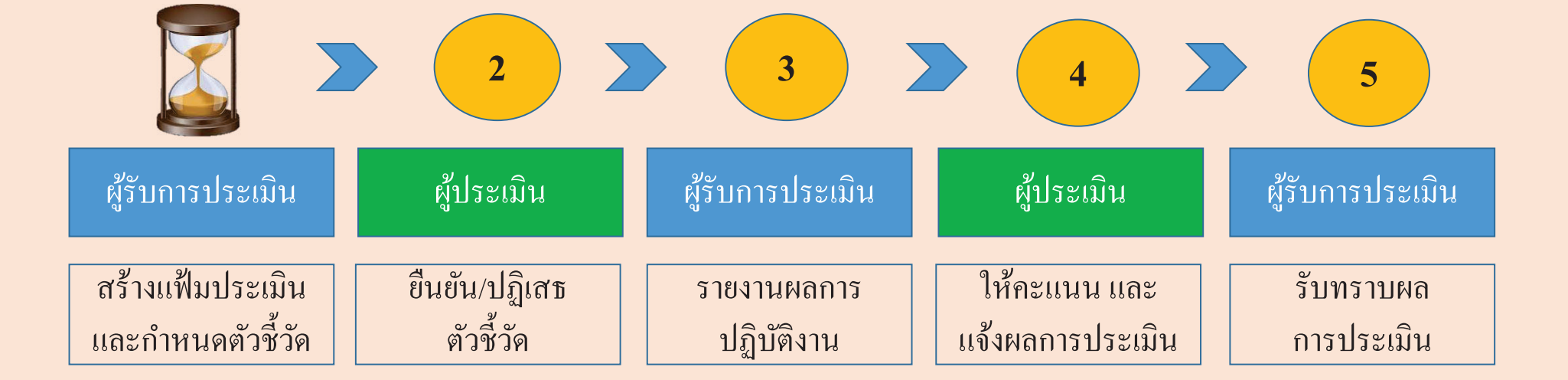

#### 8กดส ่ งตวช  $\rm \omega$ Ê $\mathbf{\Xi}$  วด วัด **(**จากภาพเป็นเพียงตัวอย่างของการกำหนดตัวชี้วัด และค่าน้ำหนักตัวชี้วัด**)**

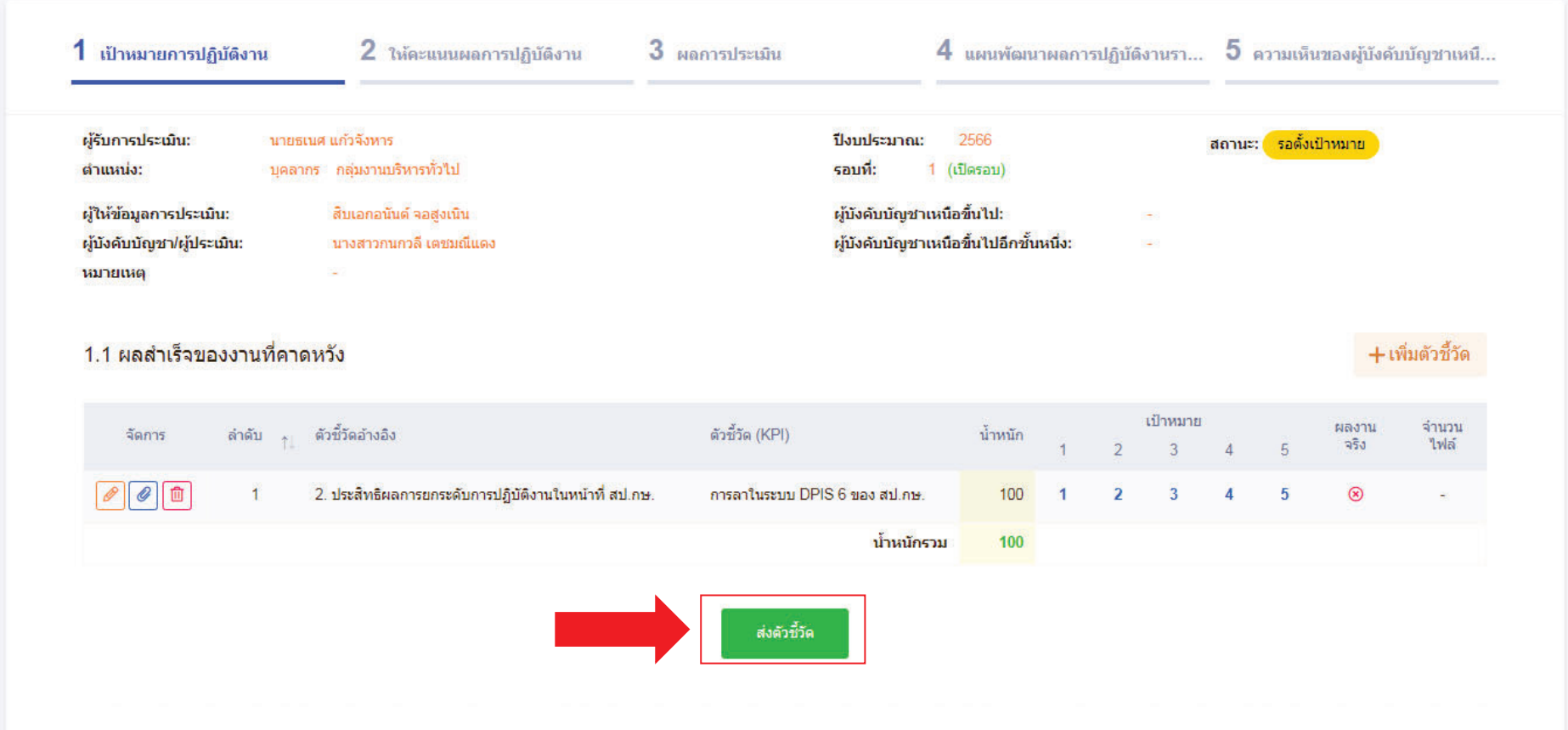

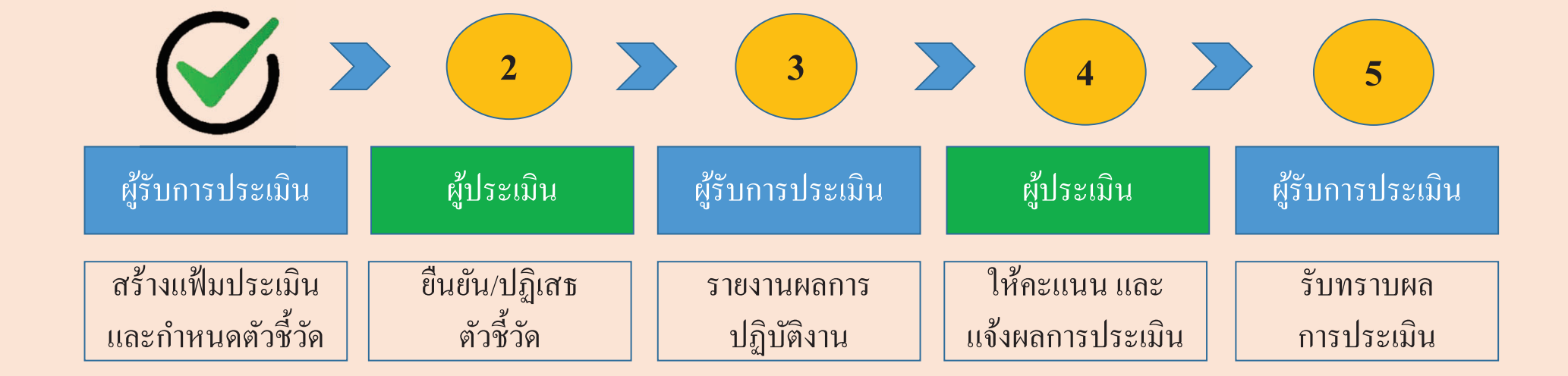

#### 9 เม لك อกดส ่ งตวช  $\mathcal \omega$ Êชีวัดแล้ วัดแล้ว สถานะของแฟ้มจะเปลี่ ยนจาก รอต Êงั้งเป้าหมาย เป็น รอยืนยันตัวชี้วัด

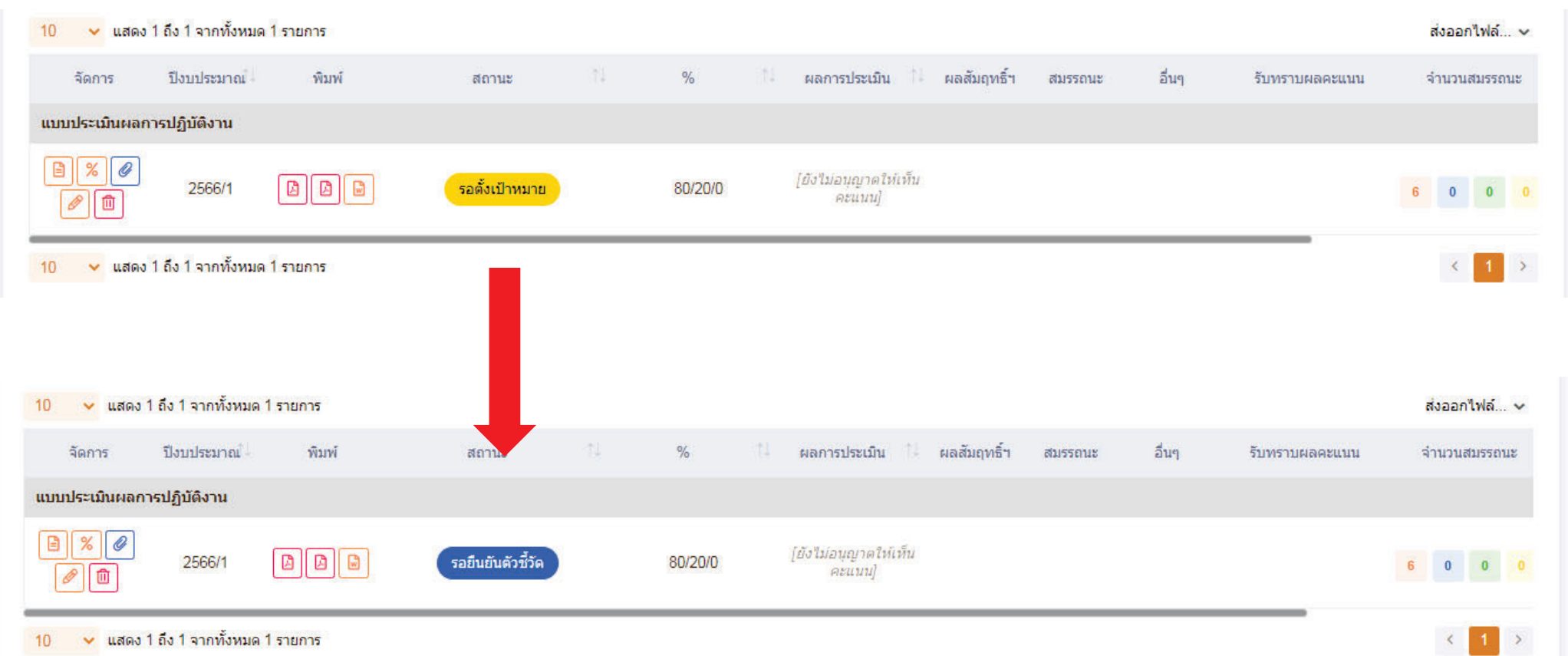

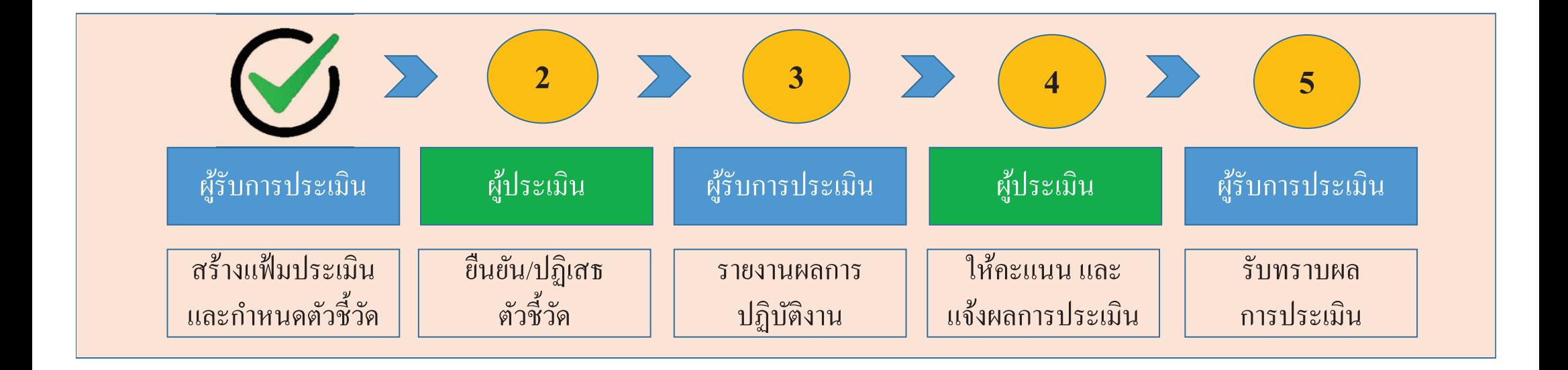

**เสร ็ จส ิ**ะ<br>สินขั **Ê นตอนการสร**  $\boldsymbol{\check{\psi}}$ นตอนการสร้างแฟ้มประเมินผลและกำหนดตัวชี้วัด ของผู้รับการประเมิน **สถานะของแฟ้ม :รอยนยื นตั ัวชี Ê วด ั**

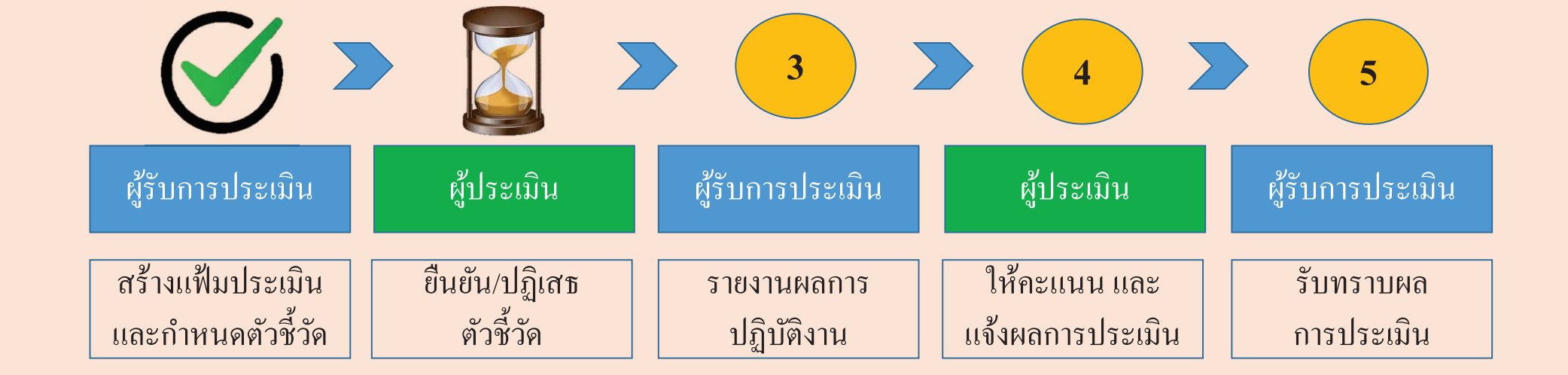

#### 1 เล ⊿ อกหวข rัวข้อการประเมินผู้ใต้บ<del>ํ</del> ้บงค  $\rm \omega$ งคบบ  $\rm \omega$ ับบัญชา

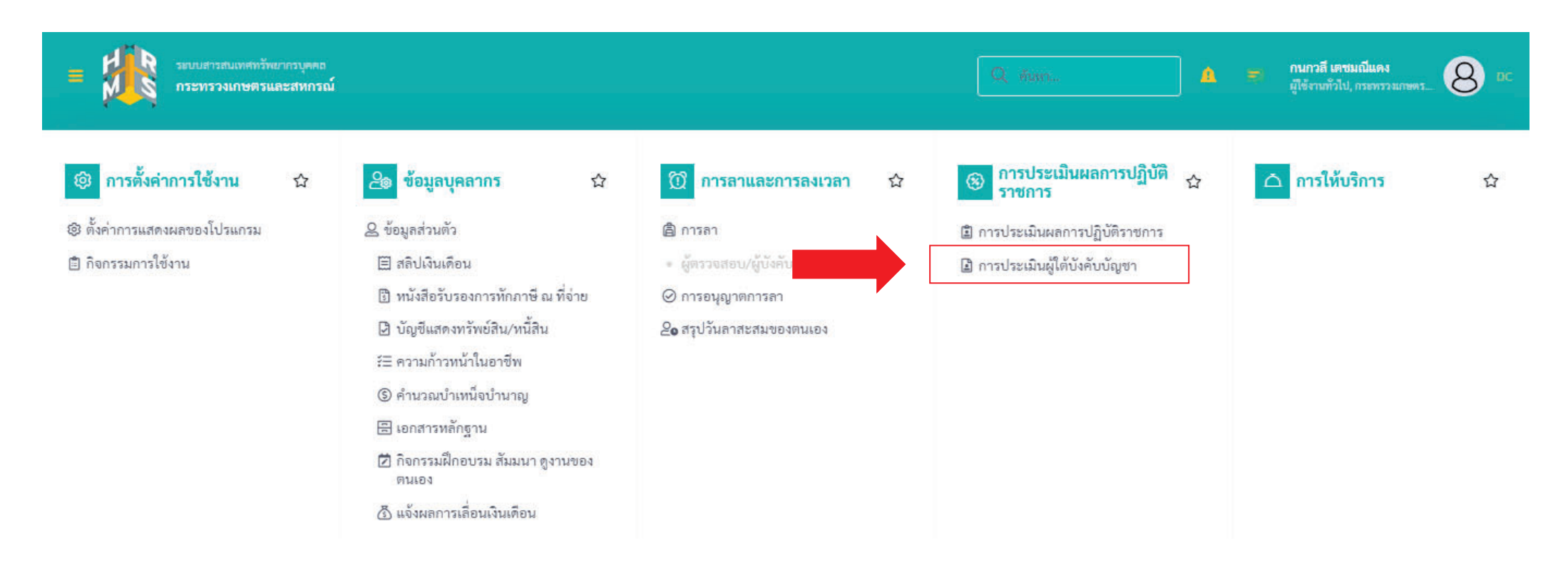

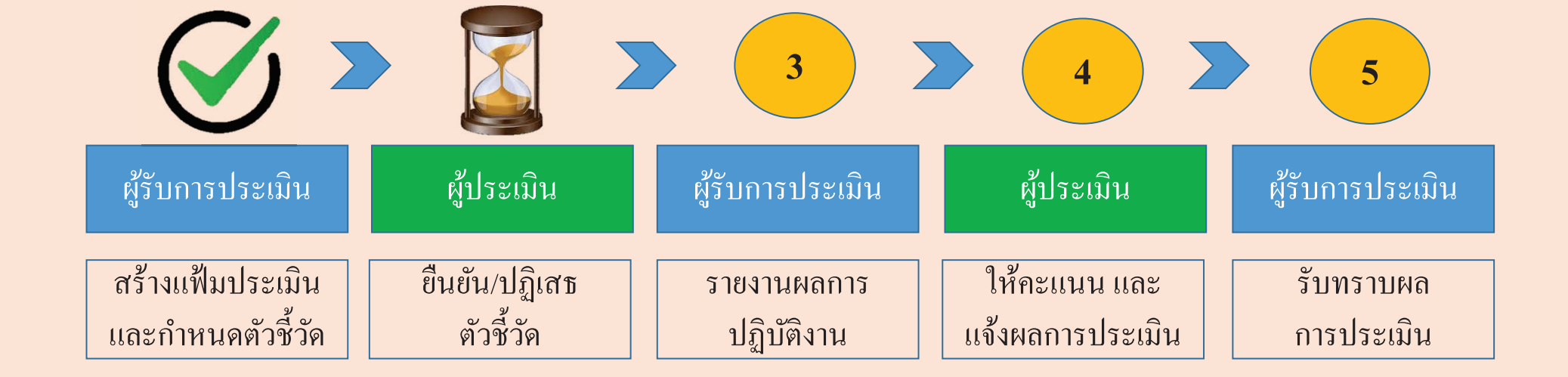

# 2 เลือกแฟ้มของผู้รับการประเมิน

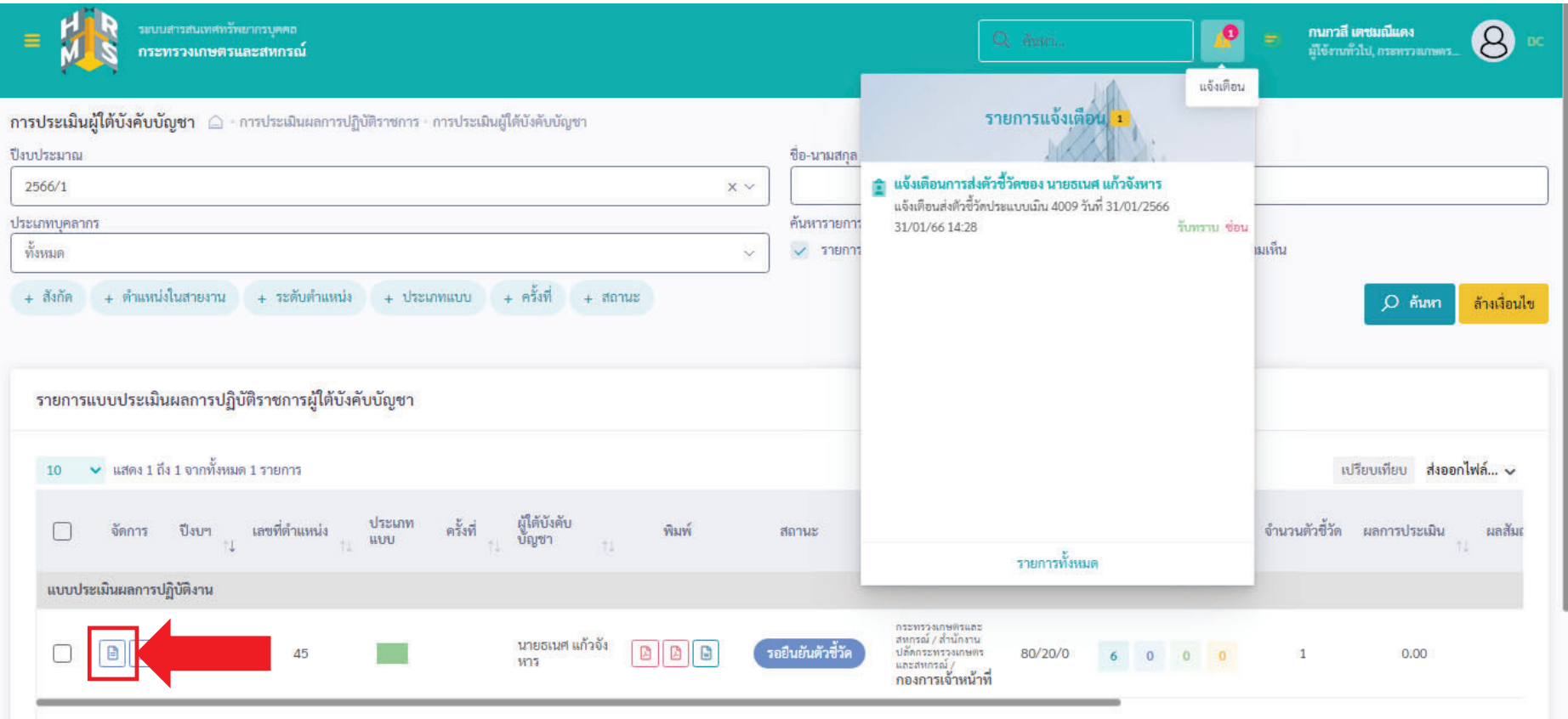

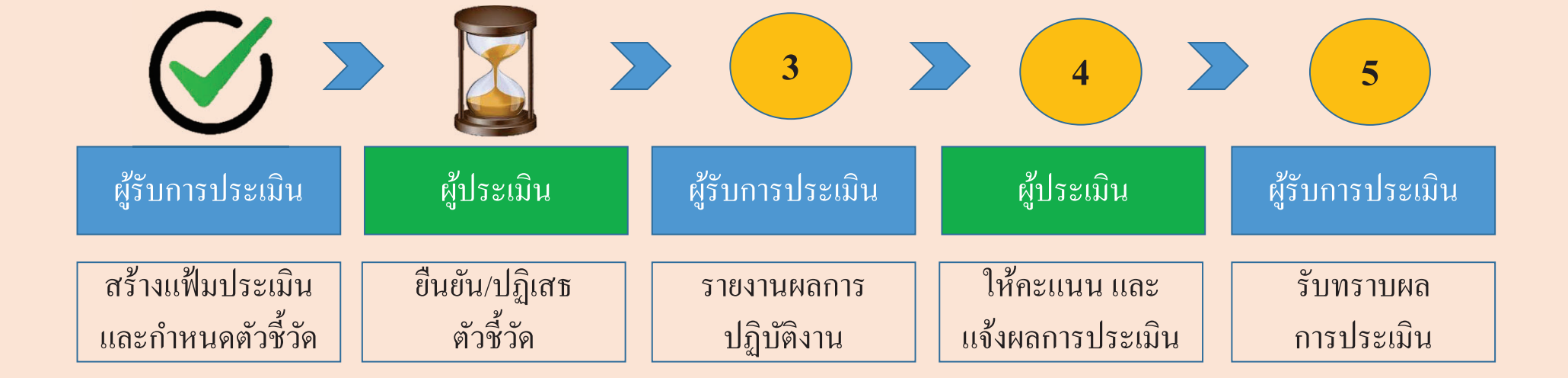

3 เม لك อพ ิ จารณาตวช  $\rm \omega$ Êات ้วัด และรายละเอียดตัวชี  $\mathbf \omega$ Êี วดแล  $\rm \omega$ ์คแล้ว เลือก ยืนยั นต  $\rm \omega$ นตวช  $\rm \omega$ Êاے ้วัด หรือ ปฏิเสธตัวชื้ اے วด  $\rm \omega$ 

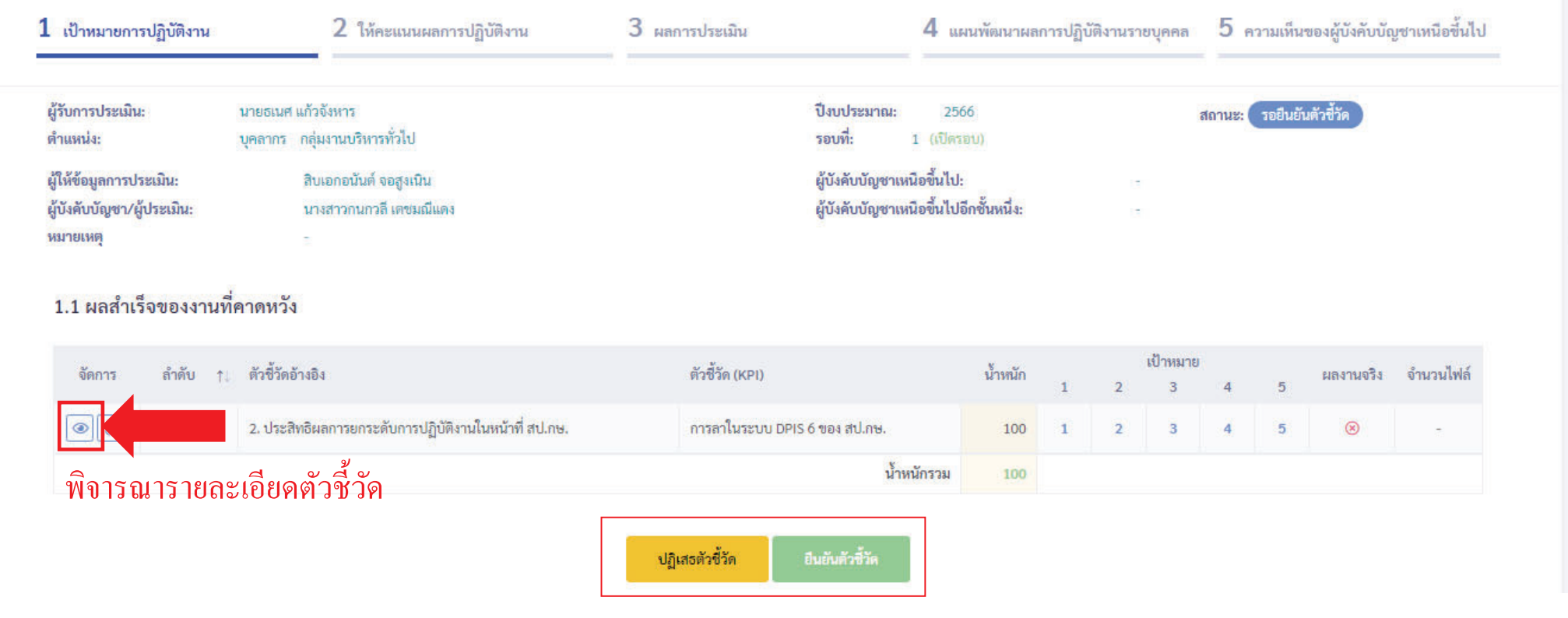

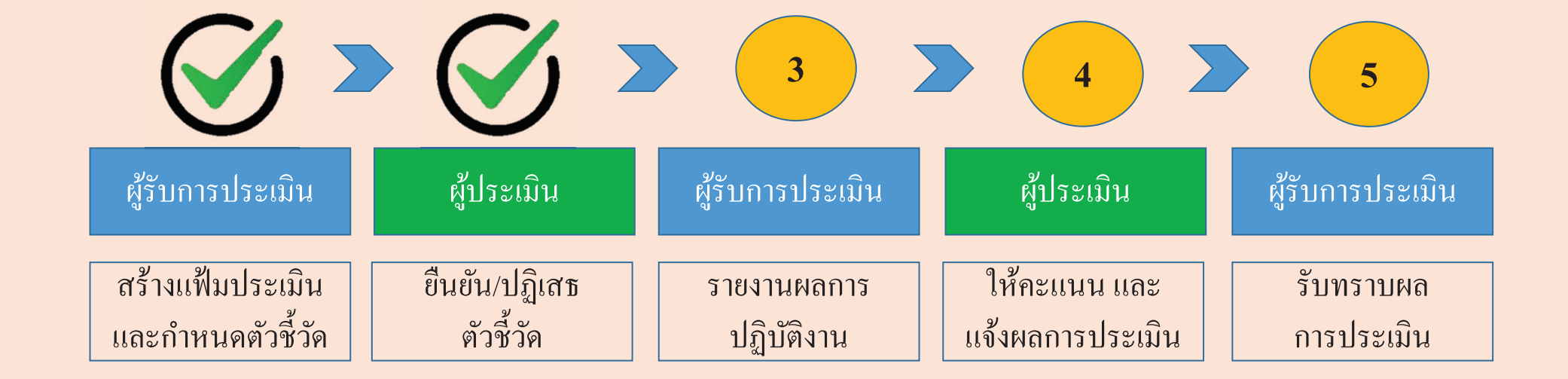

3 เม لك อกดยนย ⊿ นต  $\rm \omega$ นตวช  $\rm \omega$ Êี ้วัด หรือ ปฏิเสธตัวชื้ ات ้วัด สถานะของแฟ้มประเมินจะเปลี่ ยน คังนี Êี

กรณี

 ยนย ⊿

นยันต้ ้นตัวชี  $\mathbb{A}^2$ ้วัด

่ $\vee$ แสดง 1 ถึง 1 จากทั้งหมด 1 รายการ  $10<sup>°</sup>$  $10 - 9$ แสดง 1 ถึง 1 จากทั้งหมด 1 รายการ ปีงบประมาณใ 忙 จัดการ จัดการ ปีงบประมาณใ พิมพ์ สถานะ  $\frac{9}{6}$ แบบประเมินผลการปฏิบัติงาน แบบประเมินผลการปฏิบัติงาน  $\blacksquare$  3  $\mathcal{C}$ B  $%$  $\mathscr Q$  $\blacksquare$ 2566/1 aig รอยืนยันตัวชี้วัด 2566/1  $\sqrt{2}$ 80/20/0 面 偭  $10 \rightarrow$  แสดง 1 ถึง 1 จากทั้งหมด 1 รายการ ่ นสดง 1 ถึง 1 จากทั้งหมด 1 รายการ  $10<sup>1</sup>$ ่ $\vee$ ิแสดง 1 ถึง 1 จากทั้งหมด 1 รายการ  $10<sup>°</sup>$ ครั้งที่ ผู้ใต้บังคับ<br>- บัญชา สังกัดการ ประเภท พิมพ์ สถานะ  $%$ ประเมิน แบบ ปีงบประมาณใ จัดการ แบบประเมินผลการปฏิบัติงาน กระทรวงเกษตร  $\parallel$  0 目 %  $u$ asawasai/ สำนักงานปลัด 2566/1 ا ه ا นายธเนศ แก้ว  $\begin{array}{|c|c|c|c|c|}\hline \multicolumn{3}{|c|}{\textbf{A}} & \multicolumn{3}{|c|}{\textbf{B}} \\ \hline \multicolumn{3}{|c|}{\textbf{A}} & \multicolumn{3}{|c|}{\textbf{B}} \\ \hline \multicolumn{3}{|c|}{\textbf{A}} & \multicolumn{3}{|c|}{\textbf{B}} \\ \hline \multicolumn{3}{|c|}{\textbf{A}} & \multicolumn{3}{|c|}{\textbf{B}} \\ \hline \multicolumn{3}{|c|}{\textbf{A}} & \multicolumn{3}{|c|}{\textbf{A}} \\ \hline \multicolumn{3$ nsensaanums รอบันทึกผลการปฏิบัติงาน 80/20/0 面 จังหาร  $unzummi/$ กองการเจ้า<br>หน้าที่

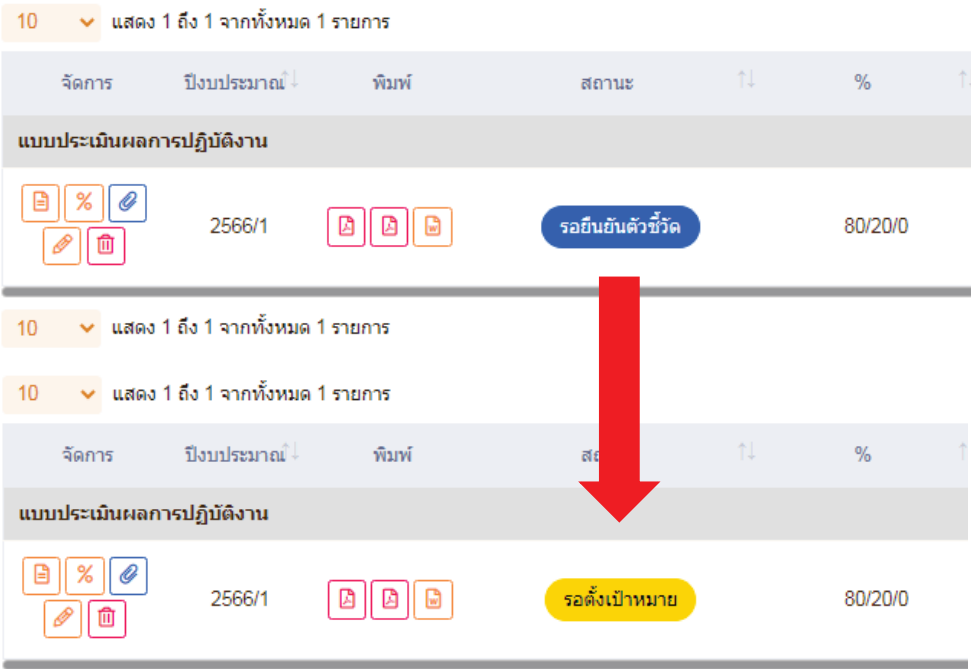

กรณ ีปฏิเสธตวชั Ê

ี วด  $\mathbf{\sigma}$ 

 $10 \sim$ นสดง 1 ถึง 1 จากทั้งหมด 1 รายการ

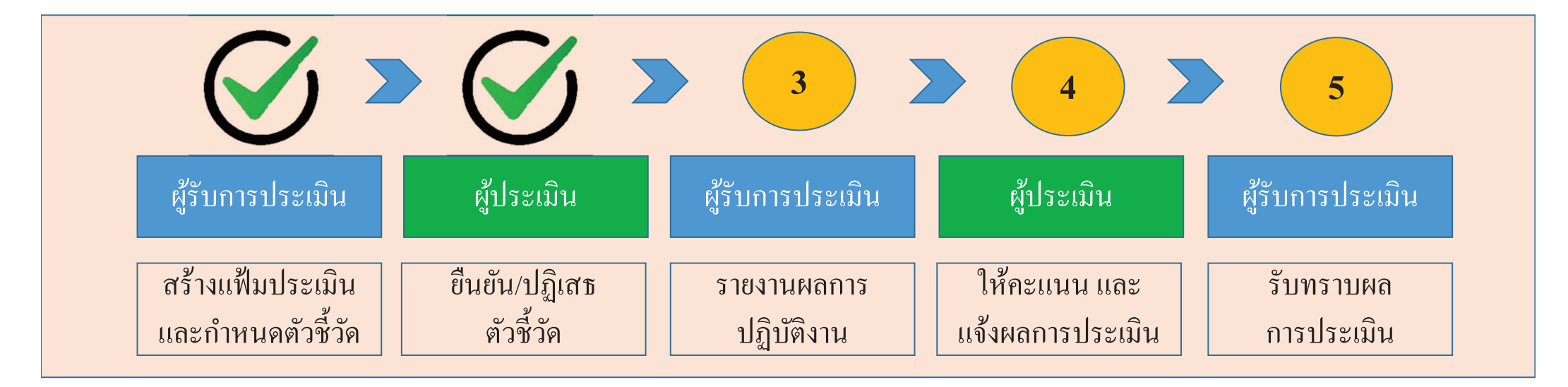

**เสร ็ จส ิ**ะ<br>สินขั **Ê นตอน ั การยนย ื น ั/ปฏิเสธตวชั ี Êวด ของผ ั ้ ู ประเมนิ สถานะของแฟ้ม กรณียนยื นตั ัวชี Êวด ั :รอบันทกผลการปฏ ึ ิบัติงาน กรณ ีปฏิเสธตัวชี Êวด ั :รอต Ê**ดั้งเป้าหมาย **(**กลับไปแก้ไขตัวชี้วัด)

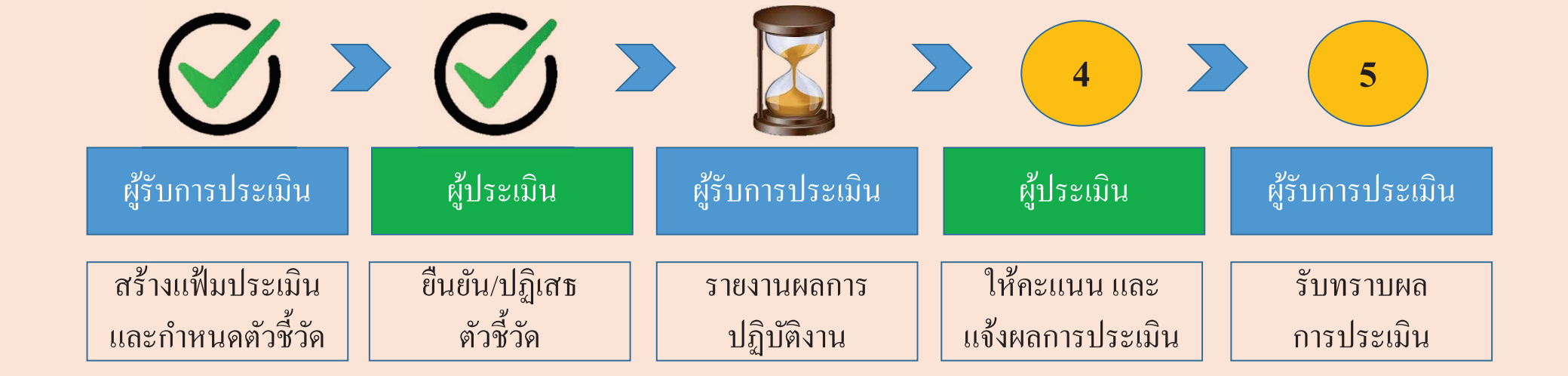

### 1 เม لك อส ิÊ้นรอบการประเมิน เลือกสัญลักษณ์ดังภาพ เพื่อรายงานผลตามตัวชี้วัด

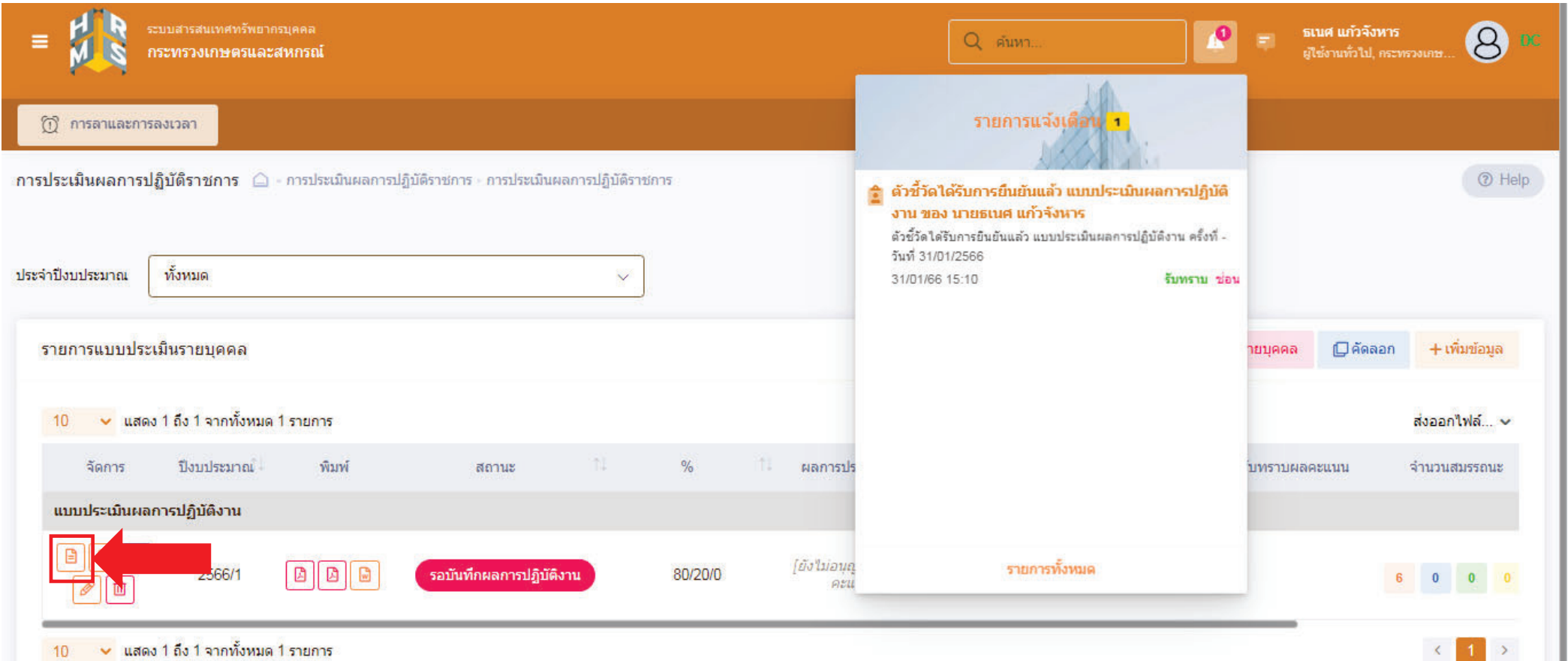

 $\rightarrow$  $\mathbf{1}$ 

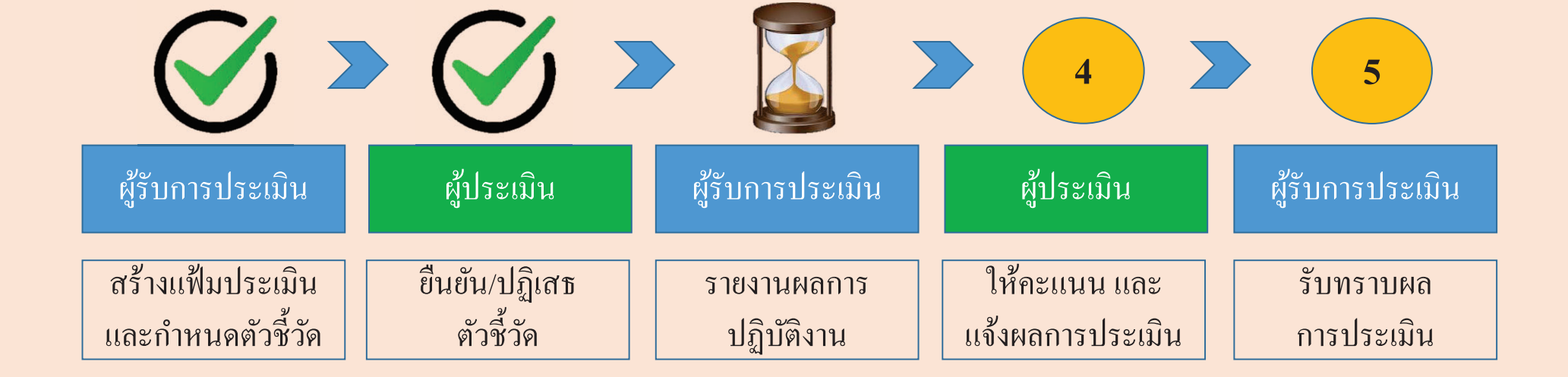

## 2 บนท วันทึกผลการปฏิบัติงาน โดยอ้างอิงจากรายละเอียดตัวชี้วัด และแนบไฟล์เอกสารหลักฐาน

1.1 ผลสำเร็จของงานที่คาดหวัง เป้าหมาย ผลงาน จำนวน ่สำคับ <sub>↑</sub> ตัวชี้วัดอ้างอิง ด้วชี้วัด (KPI) น้ำหนัก จัดการ  $\overline{3}$ จริง ใฟล์  $\overline{5}$  $\overline{2}$  $\overline{4}$ ่ 2. ประสิทธิผลการยกระดับการปฏิบัติงานในหน้าที่ สป.กษ. การลาในระบบ DPIS 6 ของ สป.กษ.  $^{\circ}$  $\overline{\mathbf{3}}$  $\overline{5}$  $\circ$ 100  $\blacksquare$  $\overline{a}$  $\overline{4}$ น้ำหนักรวม 100 วันทึกผลการปฏิบัติงาน 1 บนท ส่งแบบประเมิน/ขอแก้ไขตัวชี้วัด 1.1 ผลสำเร็จของงานที่ดาดหวัง ้เป้าหมาย ผลงาน จำนวน ี<br>สำคับ <sub>11</sub> ตัวซี้วัดอำงอิง ตัวชี้วัด (KPI) น้ำหนัก จัดการ  $\overline{350}$ ใฟล์  $\overline{2}$  $\overline{3}$  $\overline{5}$ . ประสิทธิผลการยกระดับการปฏิบัติงานในหน้าที่ สป.กษ.  $\odot$  $\circledcirc$ การลาในระบบ DPIS 6 ของ สป.กษ. 100  $\overline{3}$  $\overline{5}$  $\overline{\phantom{a}}$ 4 น้ำหนักรวม 100 2 แนบไฟล์หลักฐาน ส่งแบบประเมิน/ขอแก้ไขตัวซี้วัด

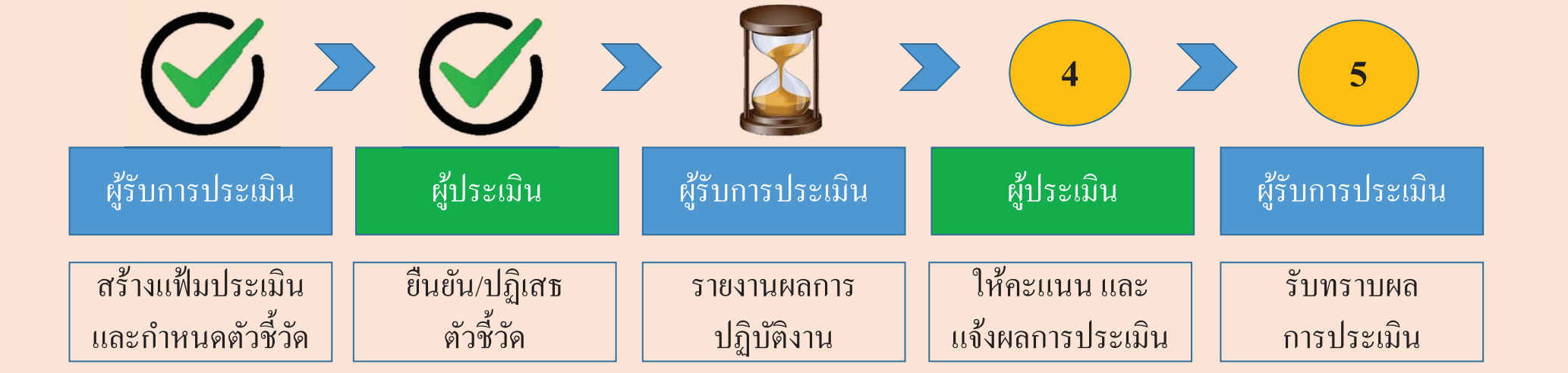

3 กรอกระดับสมรรถนะในช่อง ผลการประเมินตนเอง โดยมีช่วงระดับคะแนนที่ 1 – 5 ความหมายให้เป็นไปตามประกาศหลักเกณฑ์ และวิธีการประเมินผลการปฏิบัติราชการของข้าราชการ ในสำนักงานรัฐมนตรี และสำนักงานปลัดกระทรวง กระทรวงเกษตรและ สหกรณ์ ประจำปี พ.ศ. 2566 และกดบันทึก

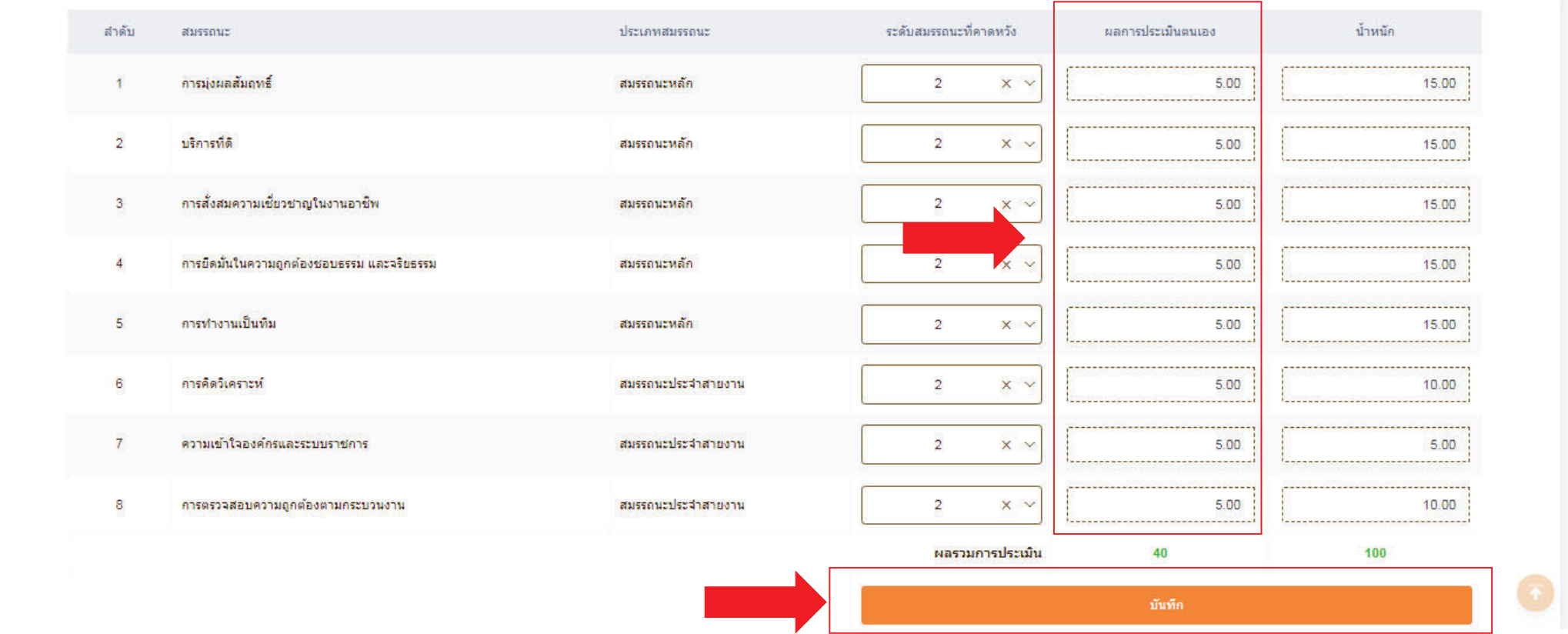

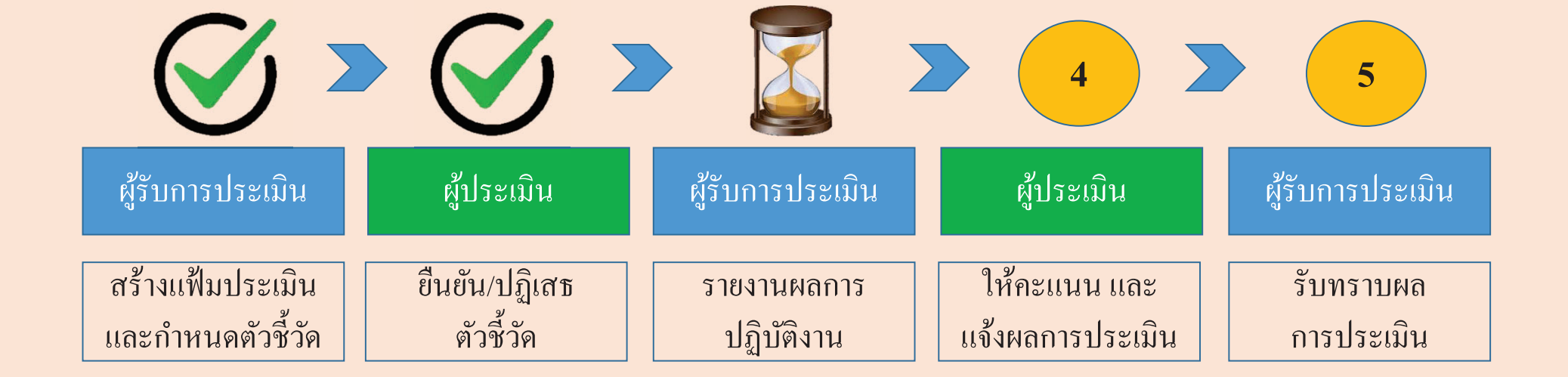

4 หลังจากรายงานผลการปฏิบัติงาน และกรอกระดับสมรรถนะในช่อง ผลการประเมินตนเองแล้วกด ส่งแบบประเมิน/ขอแก้ไขตัวชี้วัด

## 1.1 ผลสำเร็จของงานที่คาดหวัง

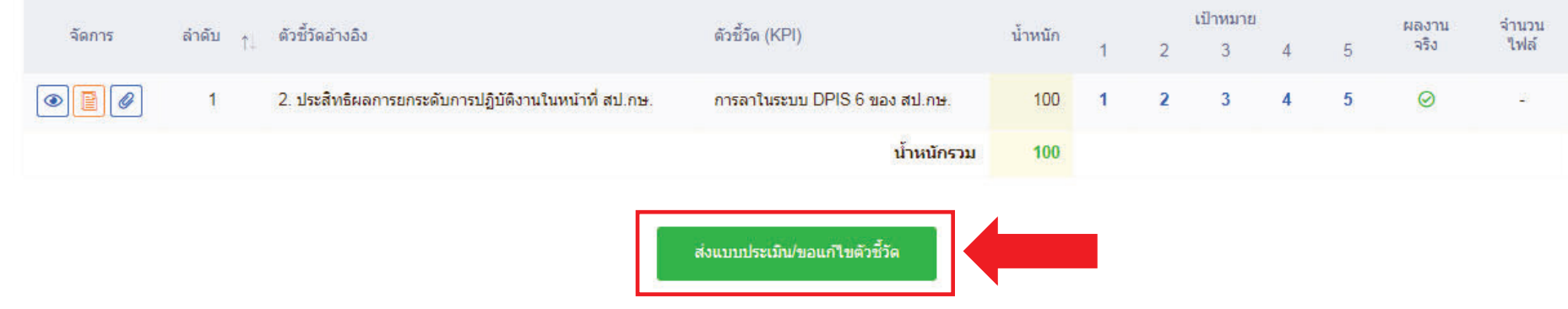

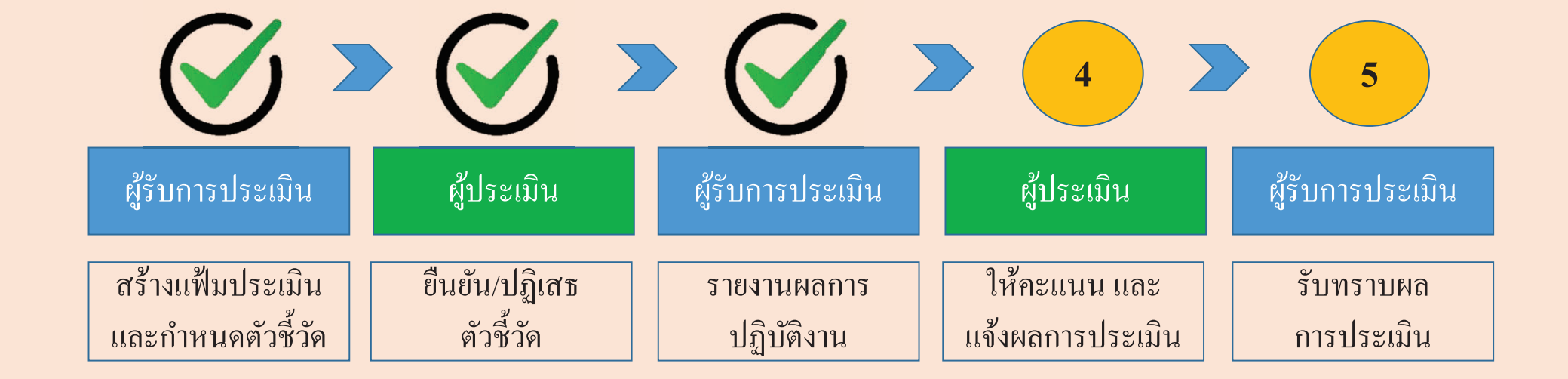

5 เม لك Éอกดกดส่งแบบประเมิน/ขอแก้ไขตัวชี้วัด สถานะของแฟ้มประเมินจะเปลี่ยนจาก รอบันทึกผลการปฏิบัติงาน เป็น รอให้คะแนน

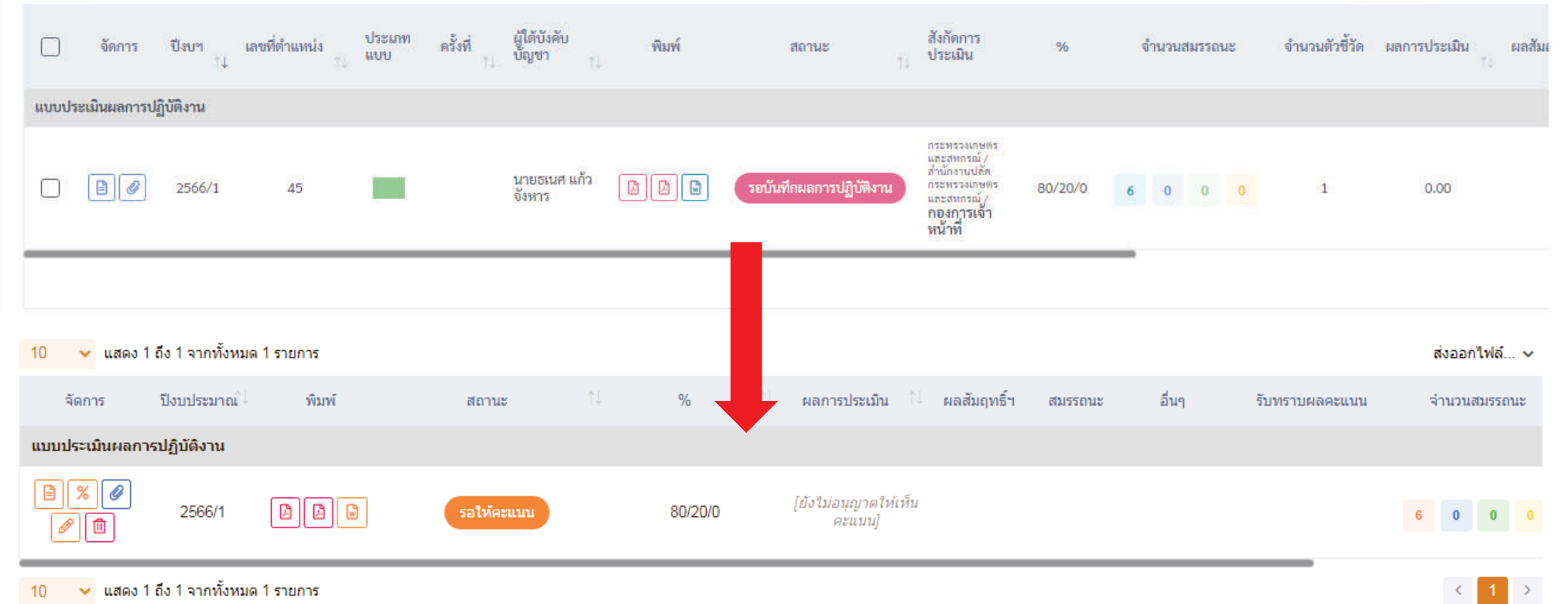

 $10 \sim$ นสดง 1 ถึง 1 จากทั้งหมด 1 รายการ

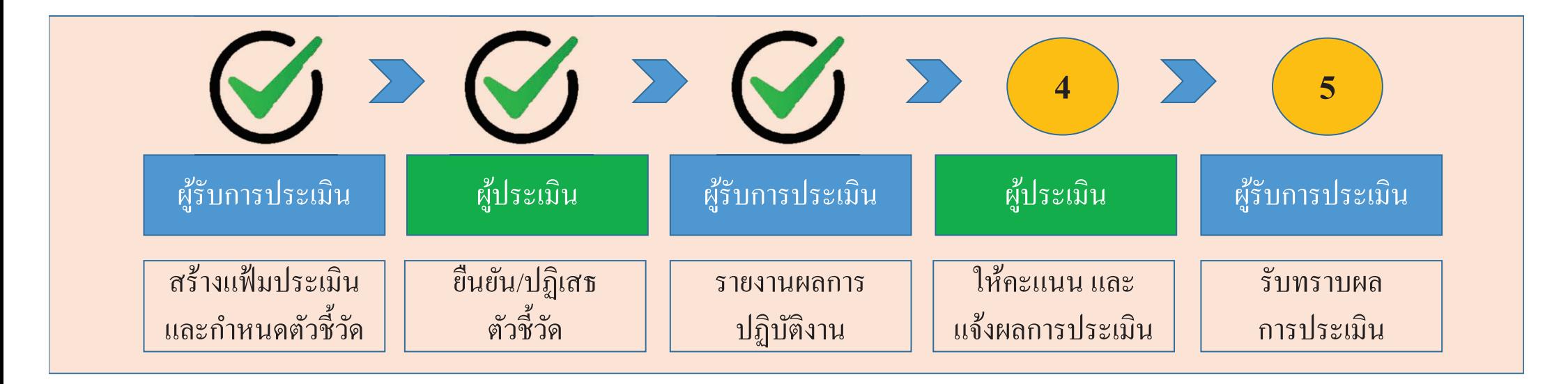

**เสร ็ จส ิÊ นข Ê นตอน การรายงานผลการปฏ ั ิบัตงาน ของผ ิ ู้รับการประเมนิ สถานะของแฟ้ม :รอให้คะแนน**

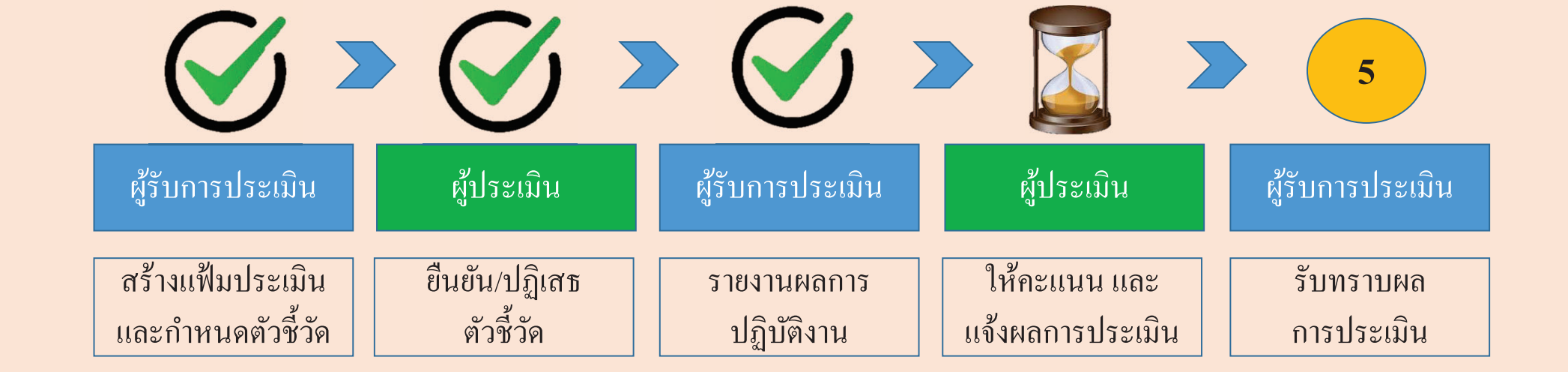

# 1 เลือกแฟ้มของผู้รับการประเมิน

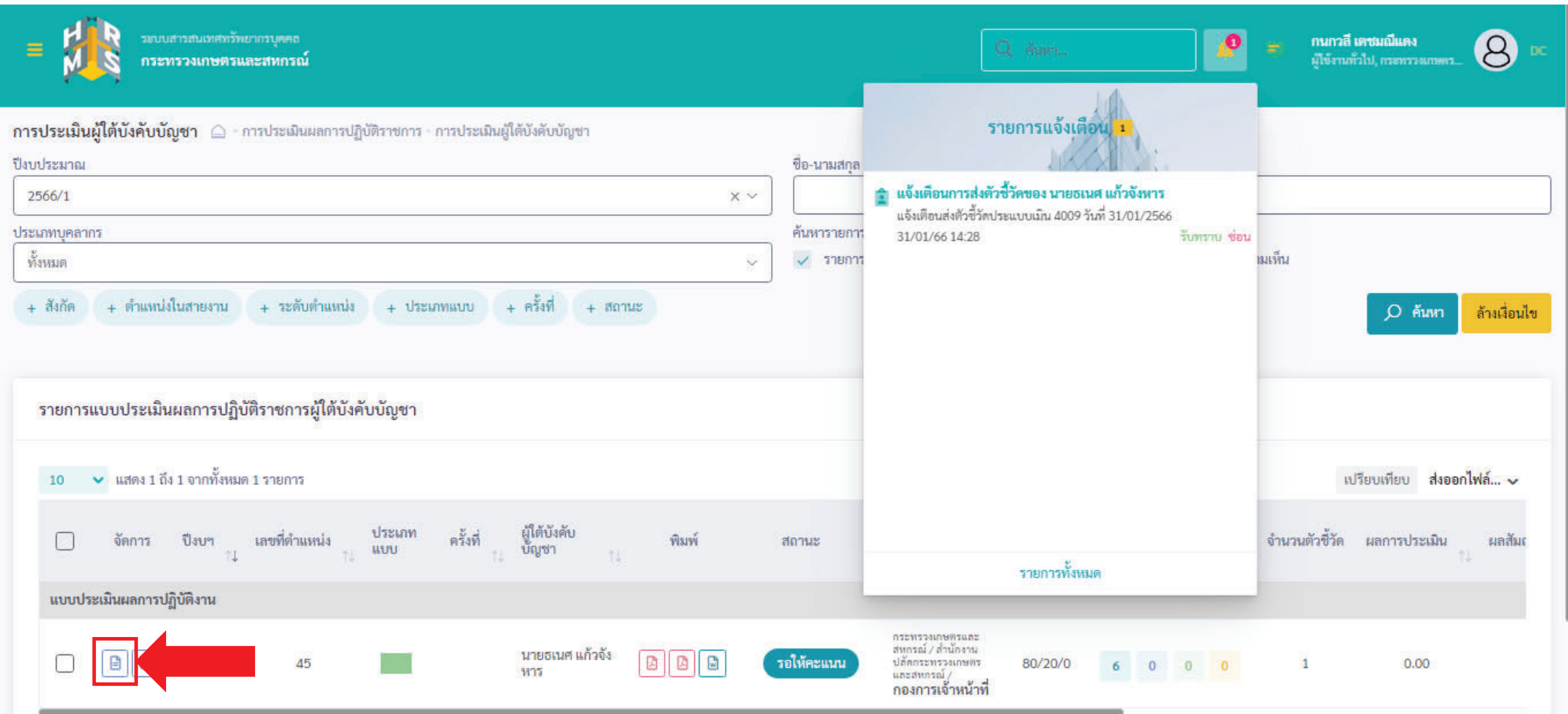

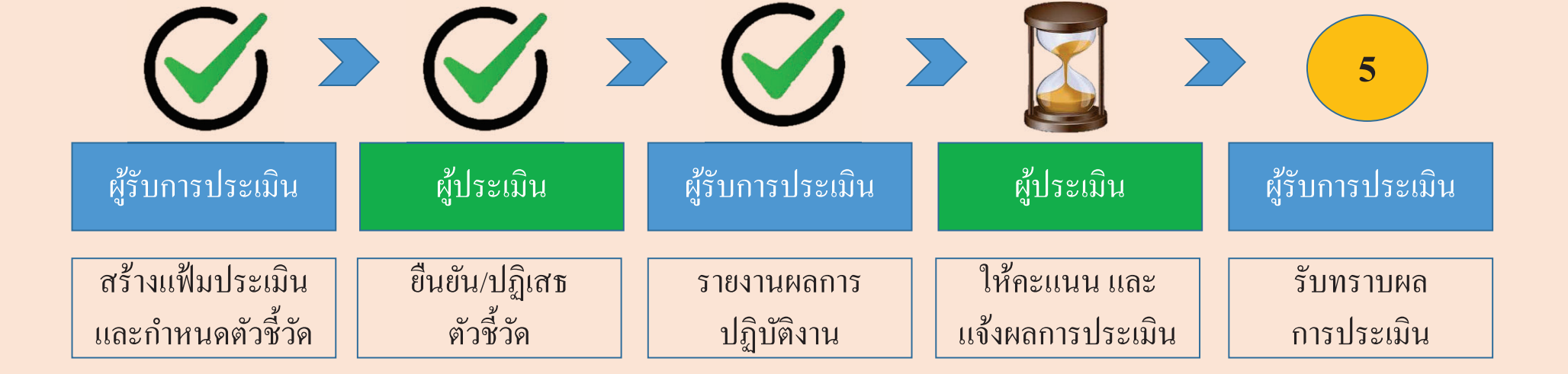

## 2 ผู้ประเมิ งู้ประเมินสามารถดำเนินการได้ 2 กรณี คือ 1 ปลดล็อคการแก้ไขตัวชี้วัด หรือ 2 ให้คะแนนผลการปฏิบัติงาน

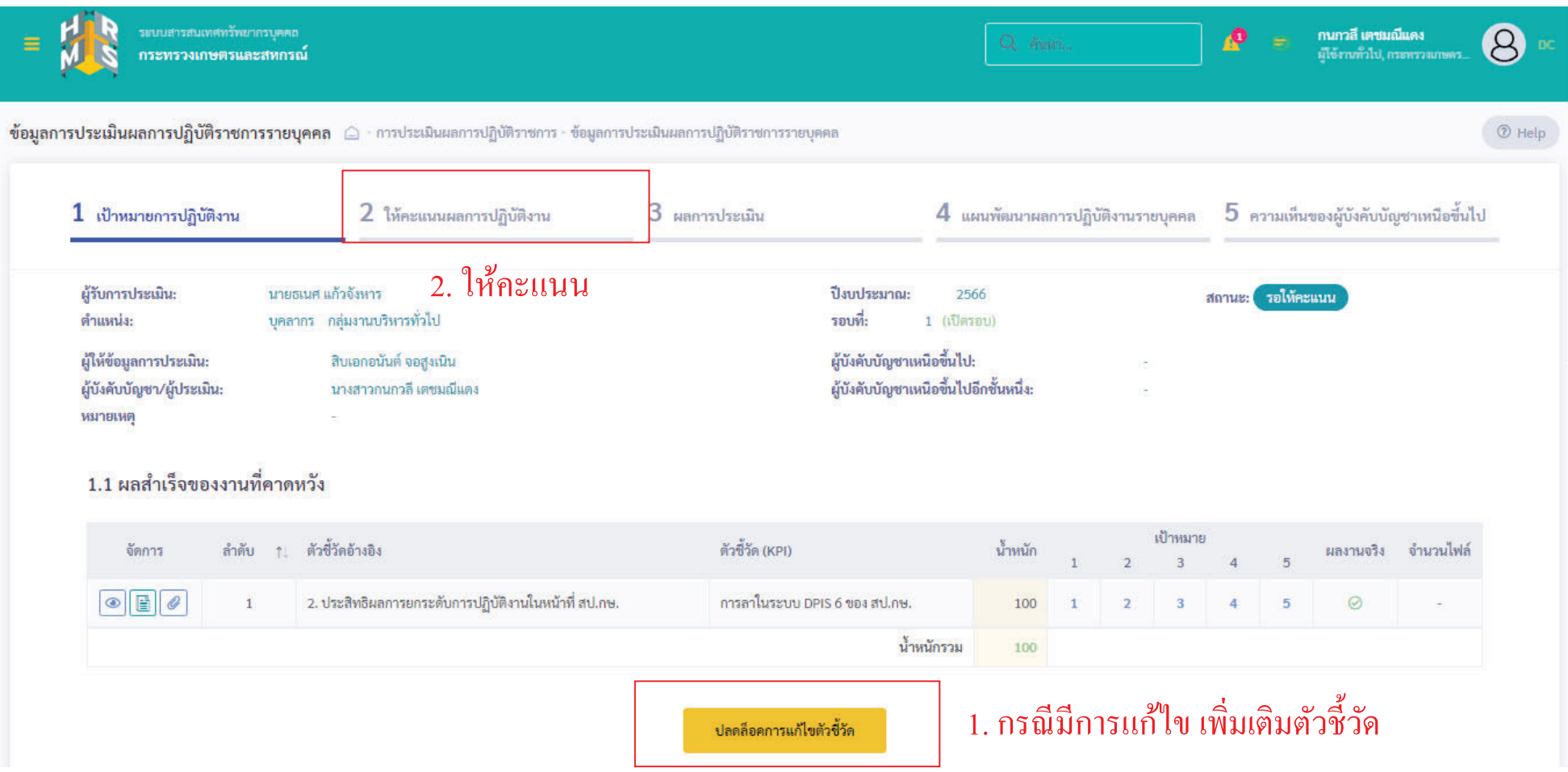

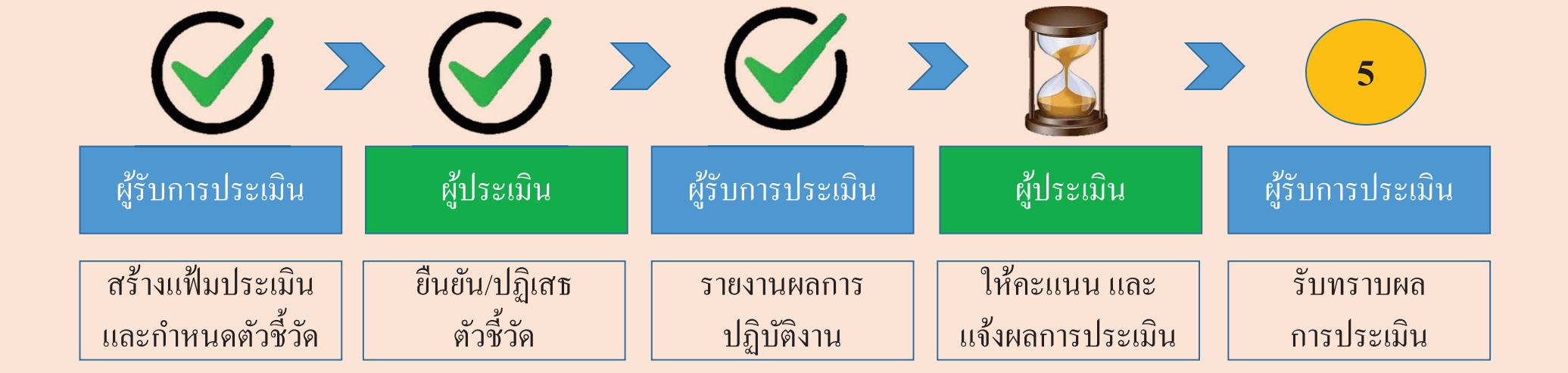

### 3 กดส  $\rm \omega$ ัญลักษณ์คังภาพ จังภาพ และให้คะแนน พร้อมประเมินสมรรถนะ

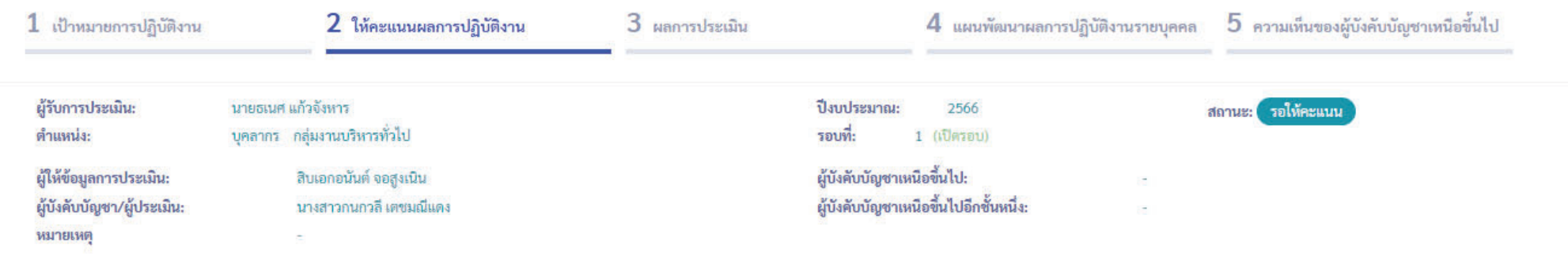

## 2.1 ผลสำเร็จของงานจริง

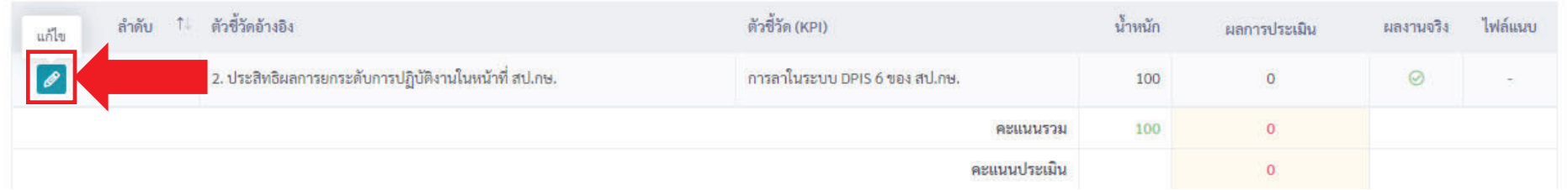

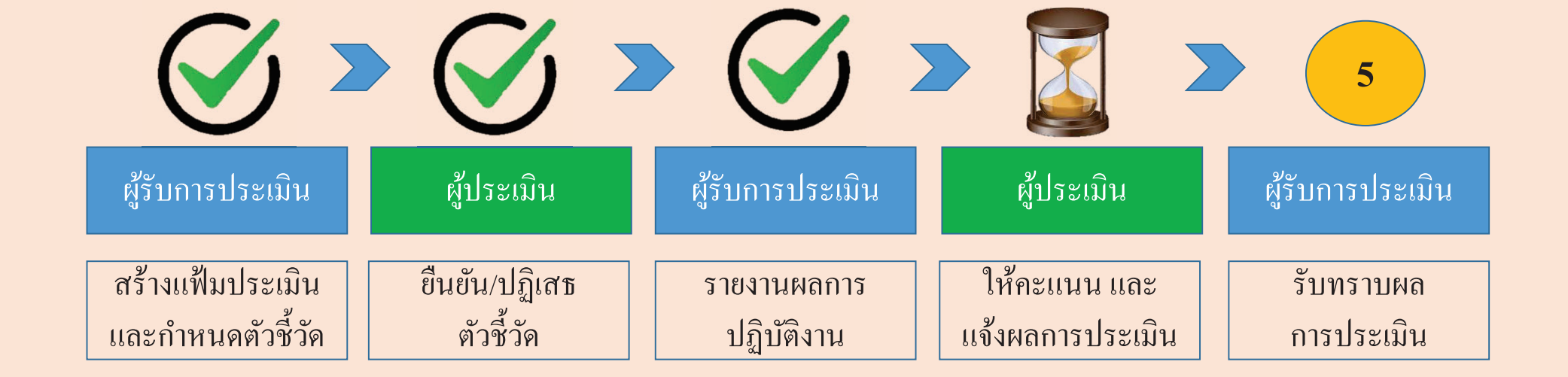

4 ให้ระดับคะแนนผลการปฏิบัติงาน และให้ความเห็น กดบันทึก

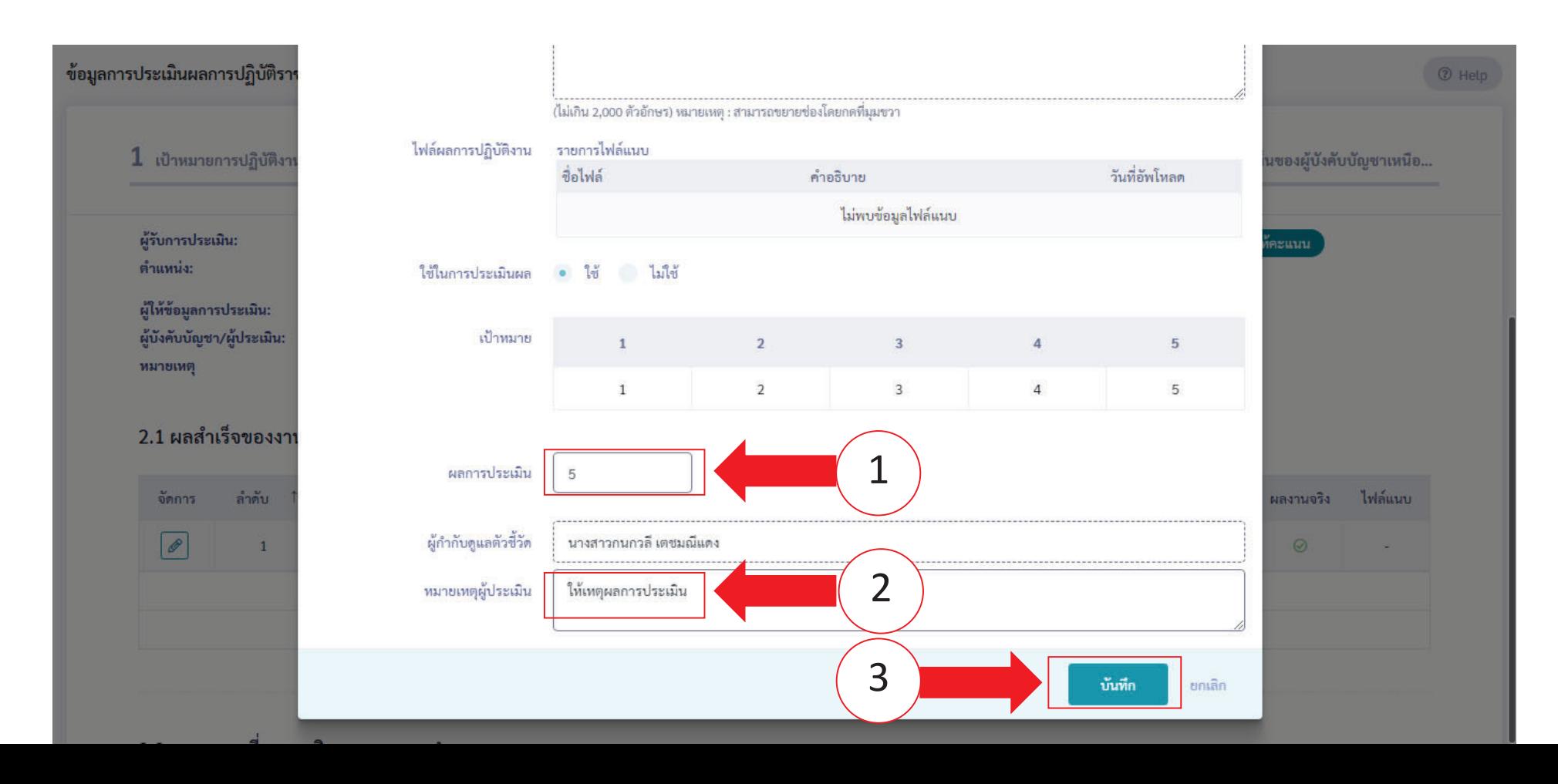

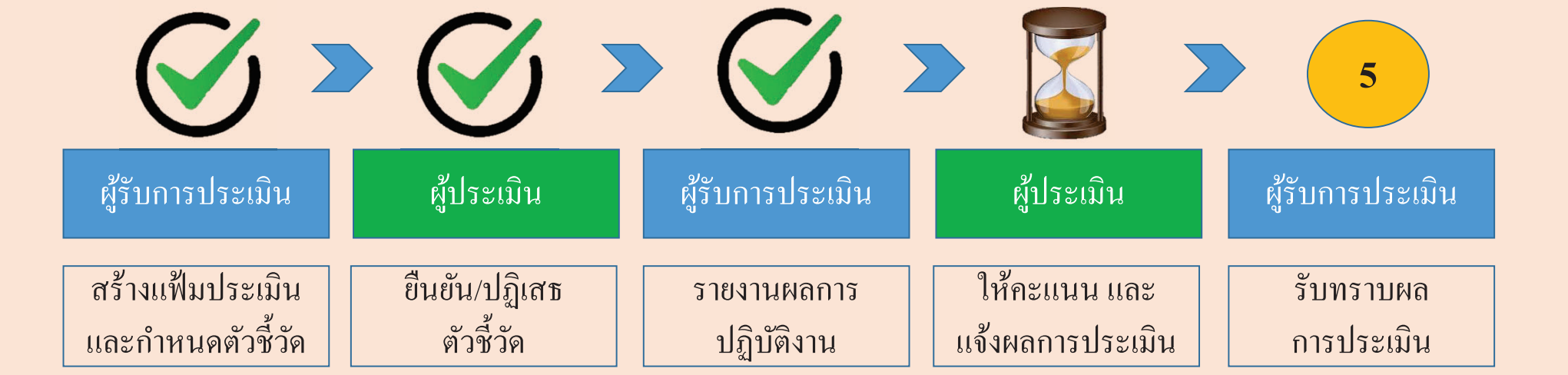

5 กรอกระดับสมรรถนะในช่อง ผลการประเมินสมรรถนะ โดยมีช่วงระดับคะแนนที่ 1 – 5 ความหมายให้เป็นไปตามประกาศ หลกเกณฑ  $\rm \omega$ กเกณฑและว ์้และวิธีการประเมินผลการปฏิบัติราชการของข้าราชการ ในสำนักงานรัฐมนตรี และสำนักงานปลัดกระทรวง กระทรวง เกษตรและสหกรณ์ ประจำปี พ.ศ. 2566 และกดถัดไป

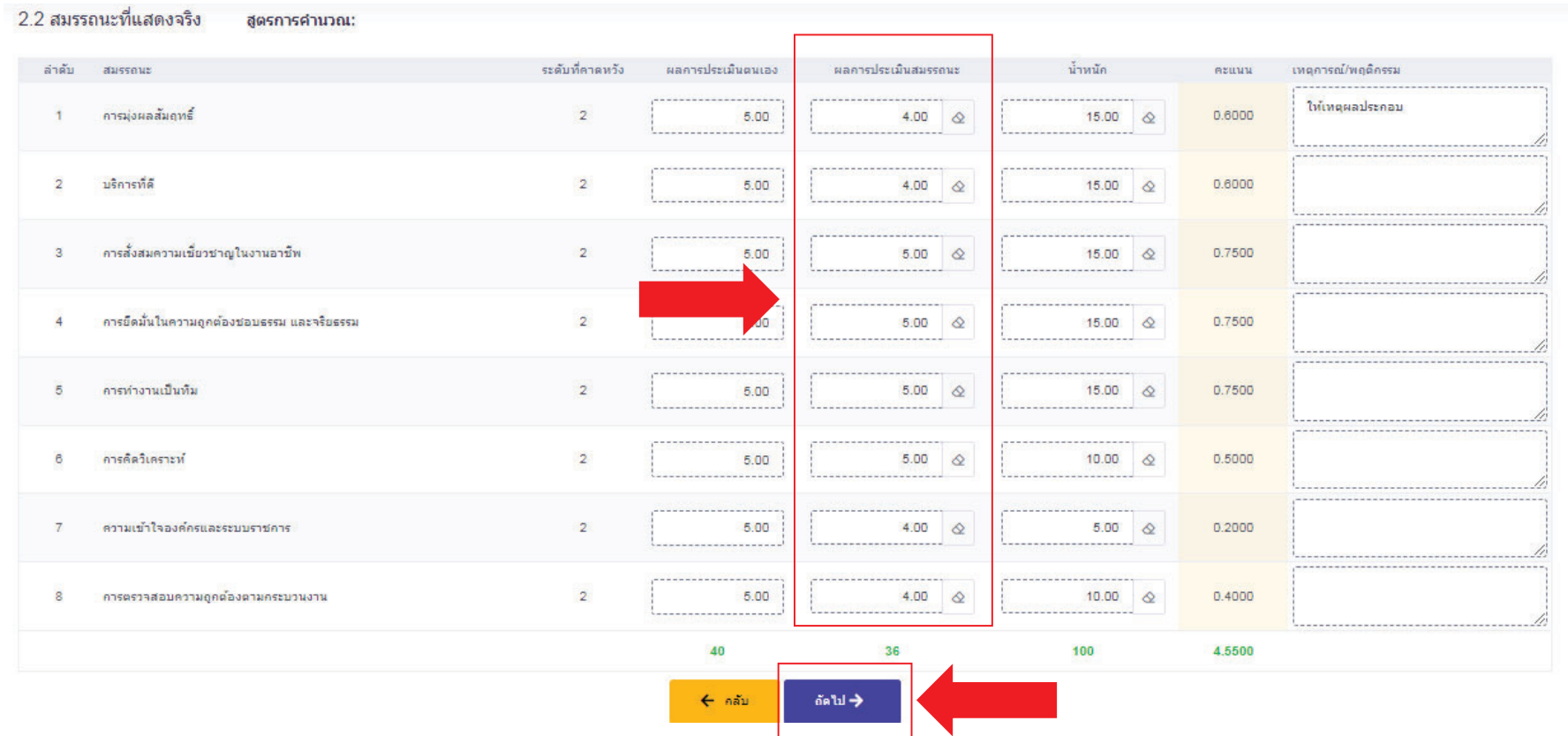

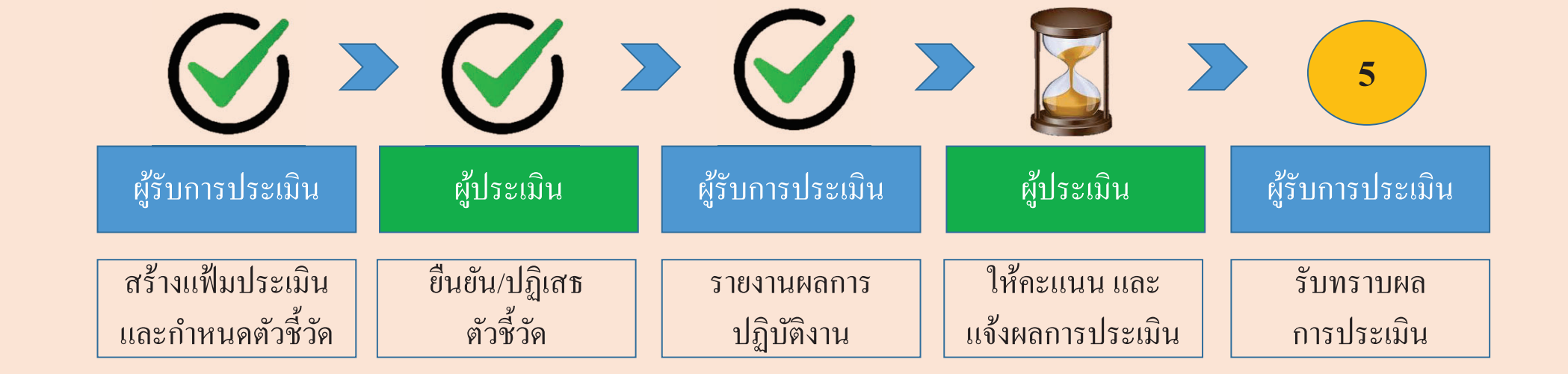

### 6 เล ⊿ อกหวข <sup>ร</sup>ัวข้อผลการประเมิน

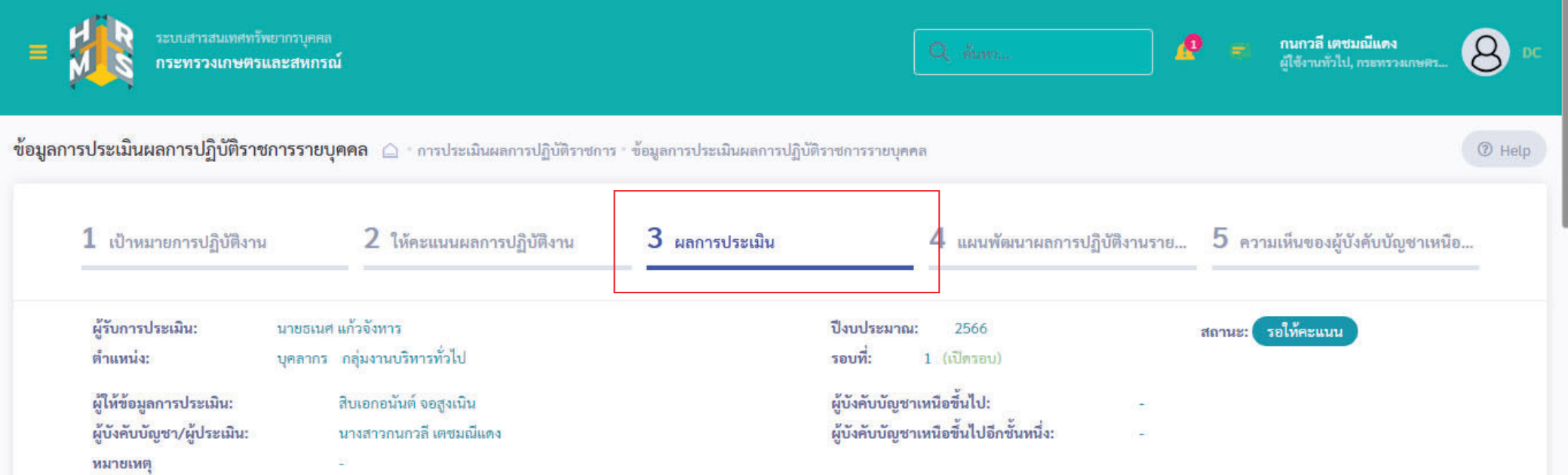

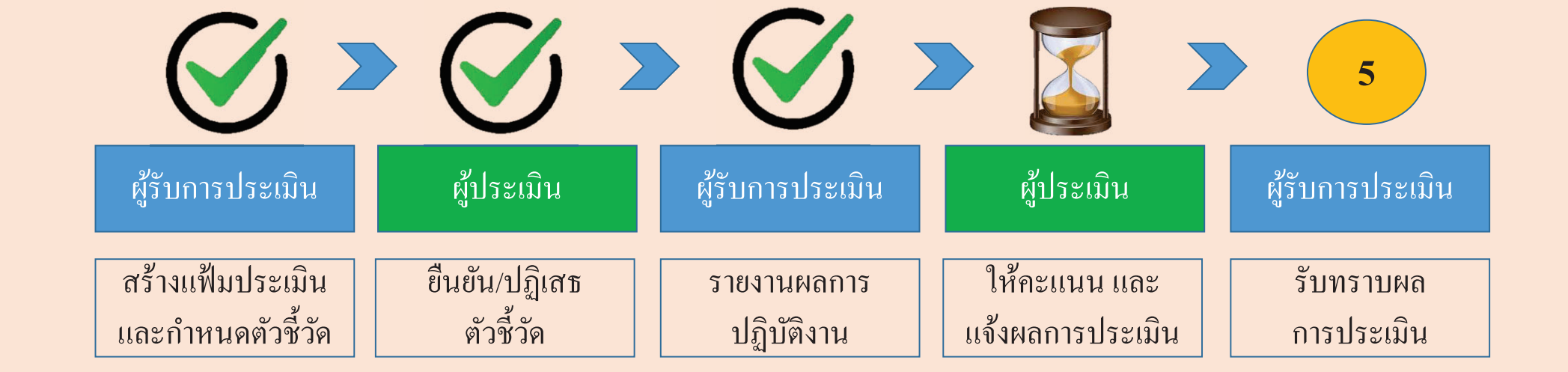

## 6 เล ือกด ู ผลการประเมิน (ต่อ)

3.1 ผลการประเมิน

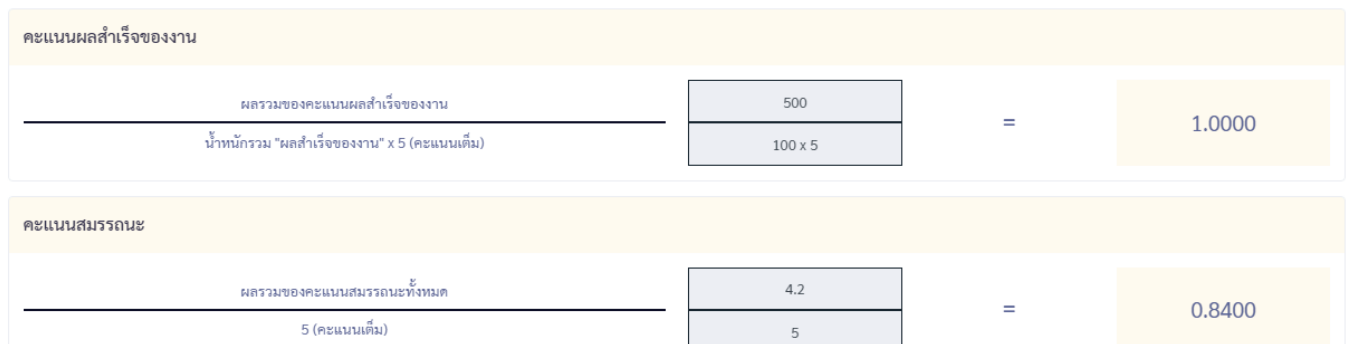

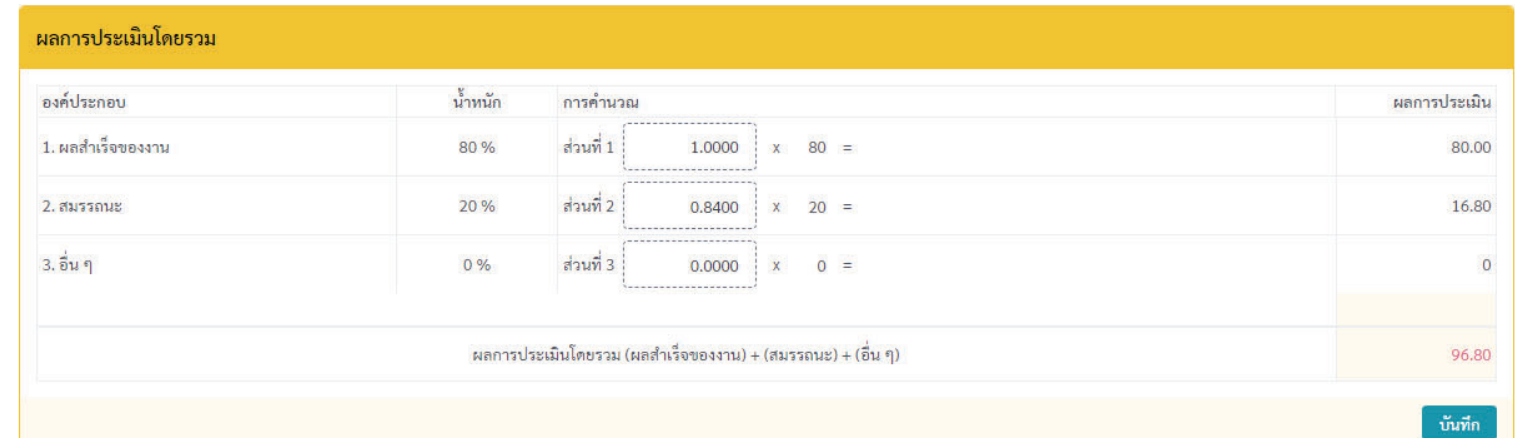

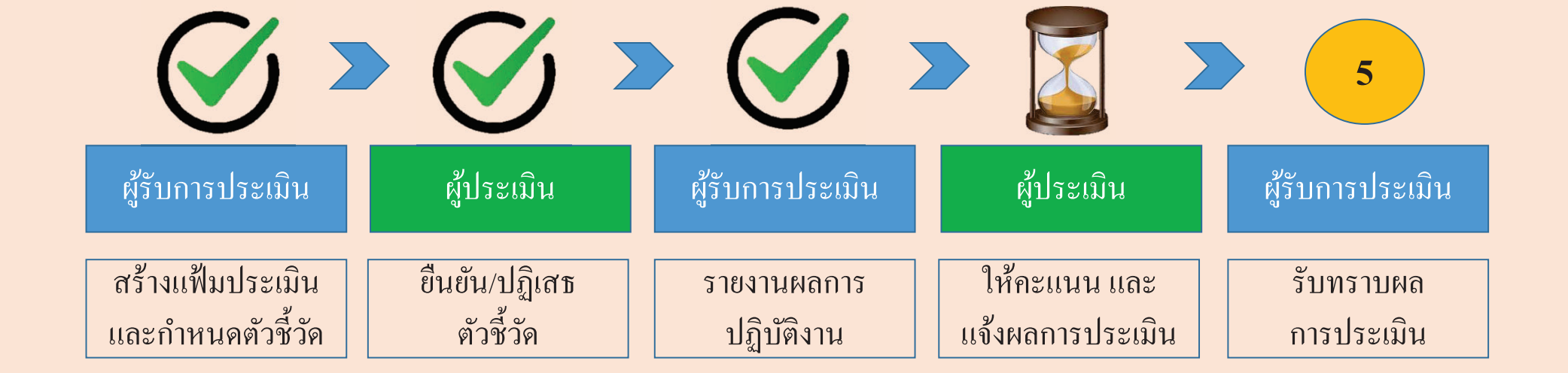

# 7 ให้ความเห็นการประเมินผลสัมฤทธิ์ของงานและสมรรถนะ

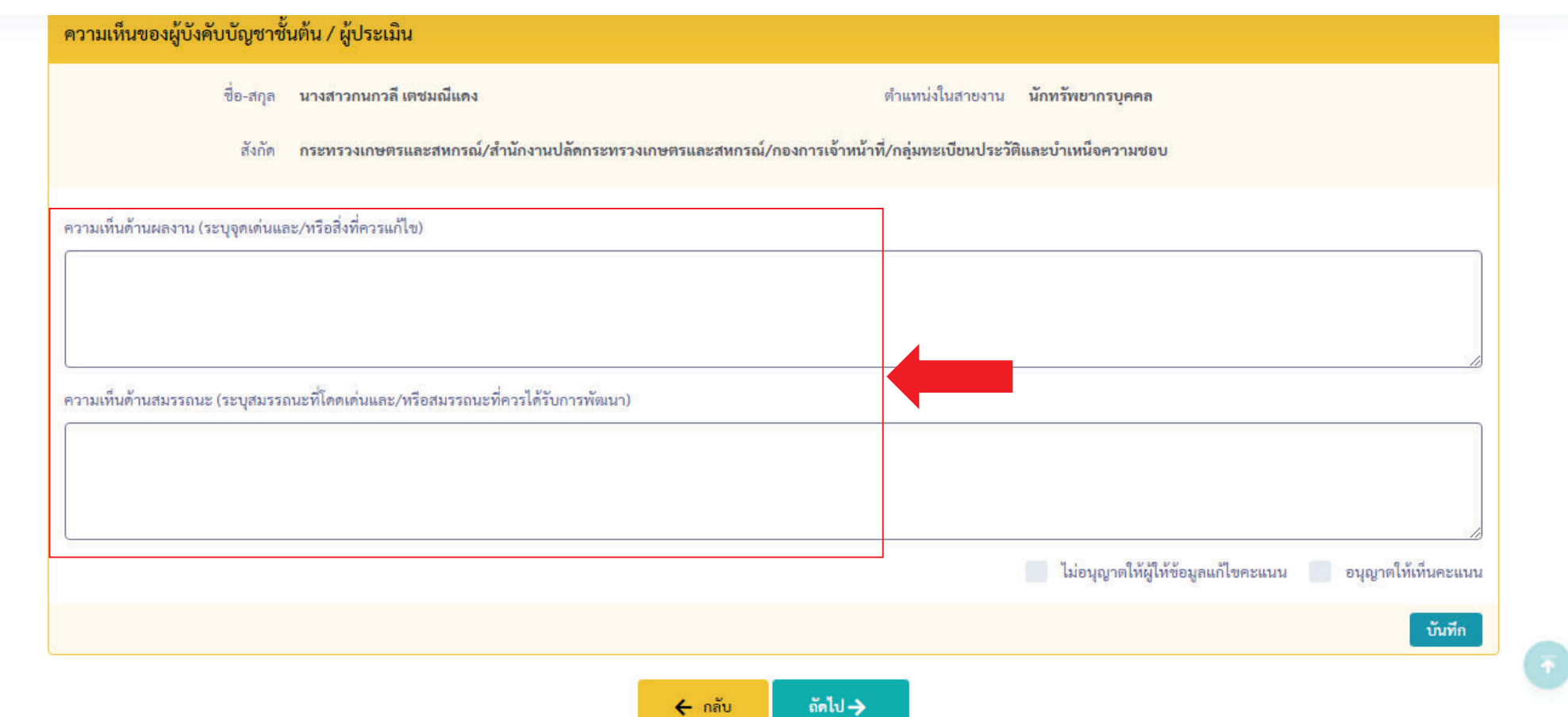

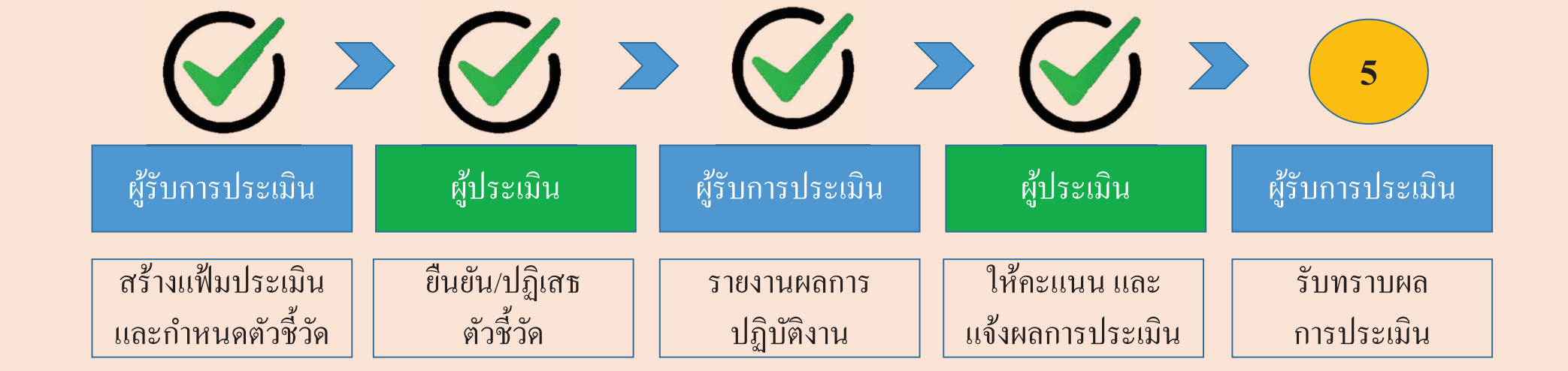

8 เลือกให้เห็นคะแนน กดบันทึก / เลือกไม่อนุญาตให้ผู้ให้ข้อมูลแก้ไขคะแนน กรณีผู้ประเมินเห็นว่าผลคะแนนนี้เป็นที่สิ้นสุด

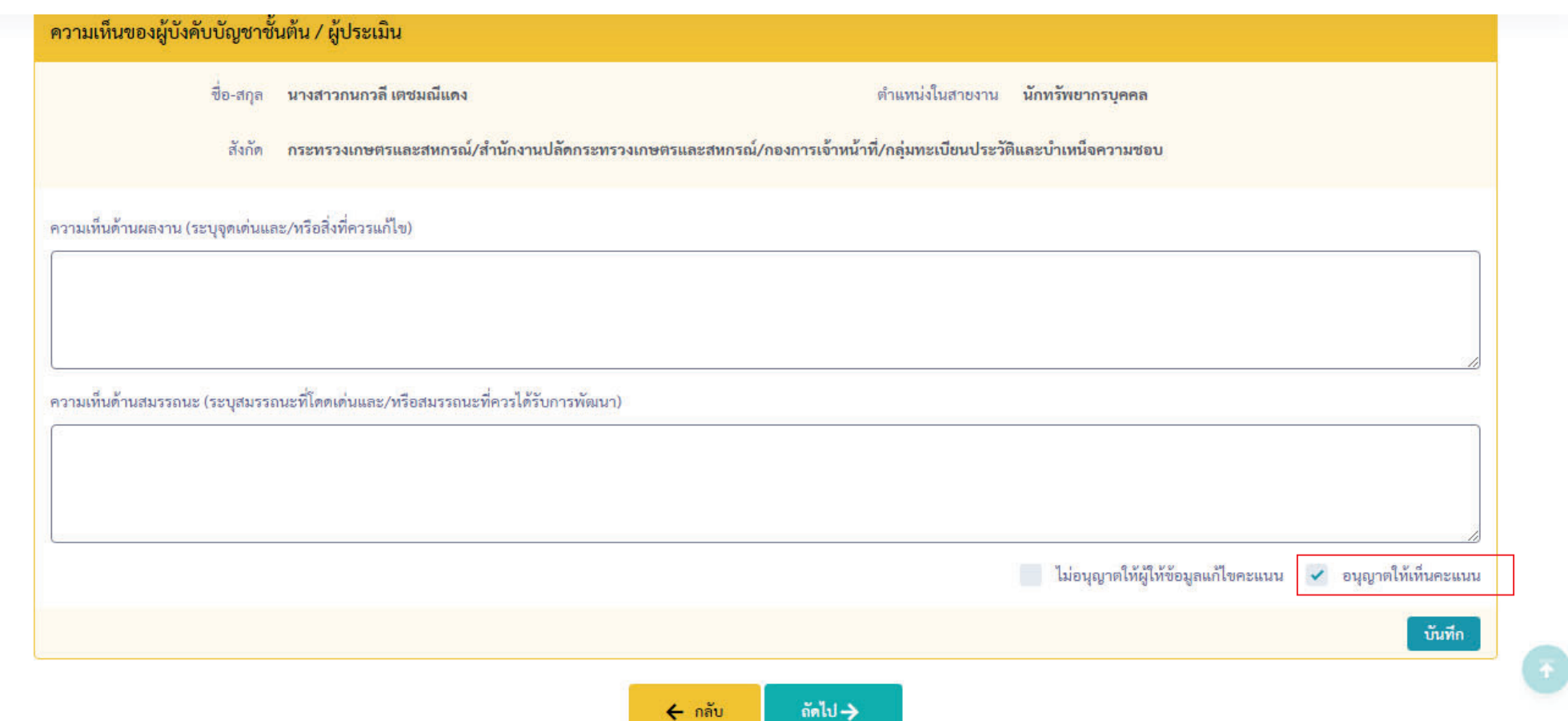

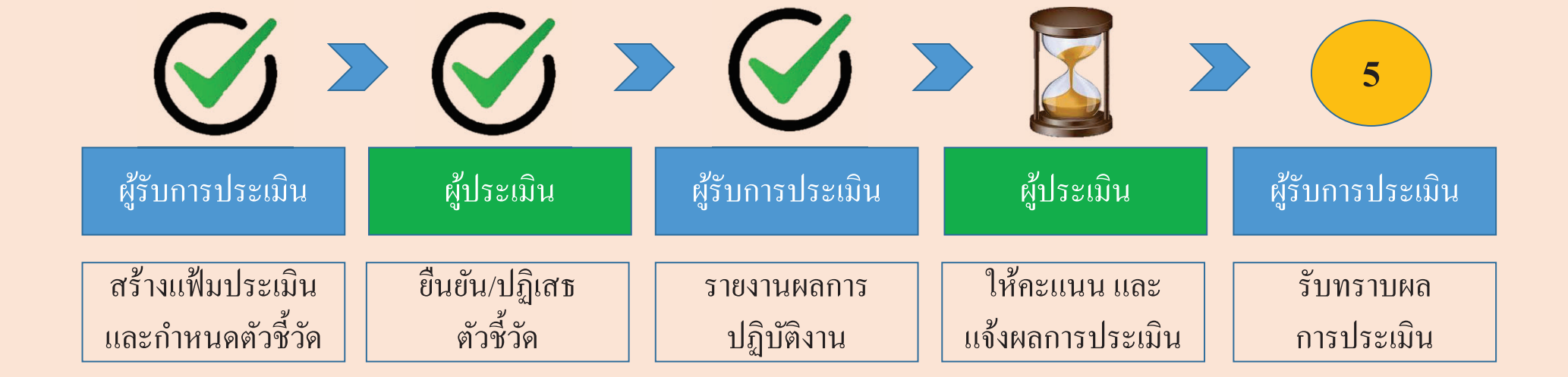

7 ข้อสังเกตคนที่ Éได้รับการให้คะแนนแล้ว หรือยังไม่ได้รับการให้คะแนน เข้าที่ เมนู การประเมินผู้ใต้ ้ไตบ ้บงค  $\mathbf{\omega}$ งคบบ  $\mathbf{\omega}$ ับบัญชา ,<br>ญชา กดค้นหา 1 ครั้ง

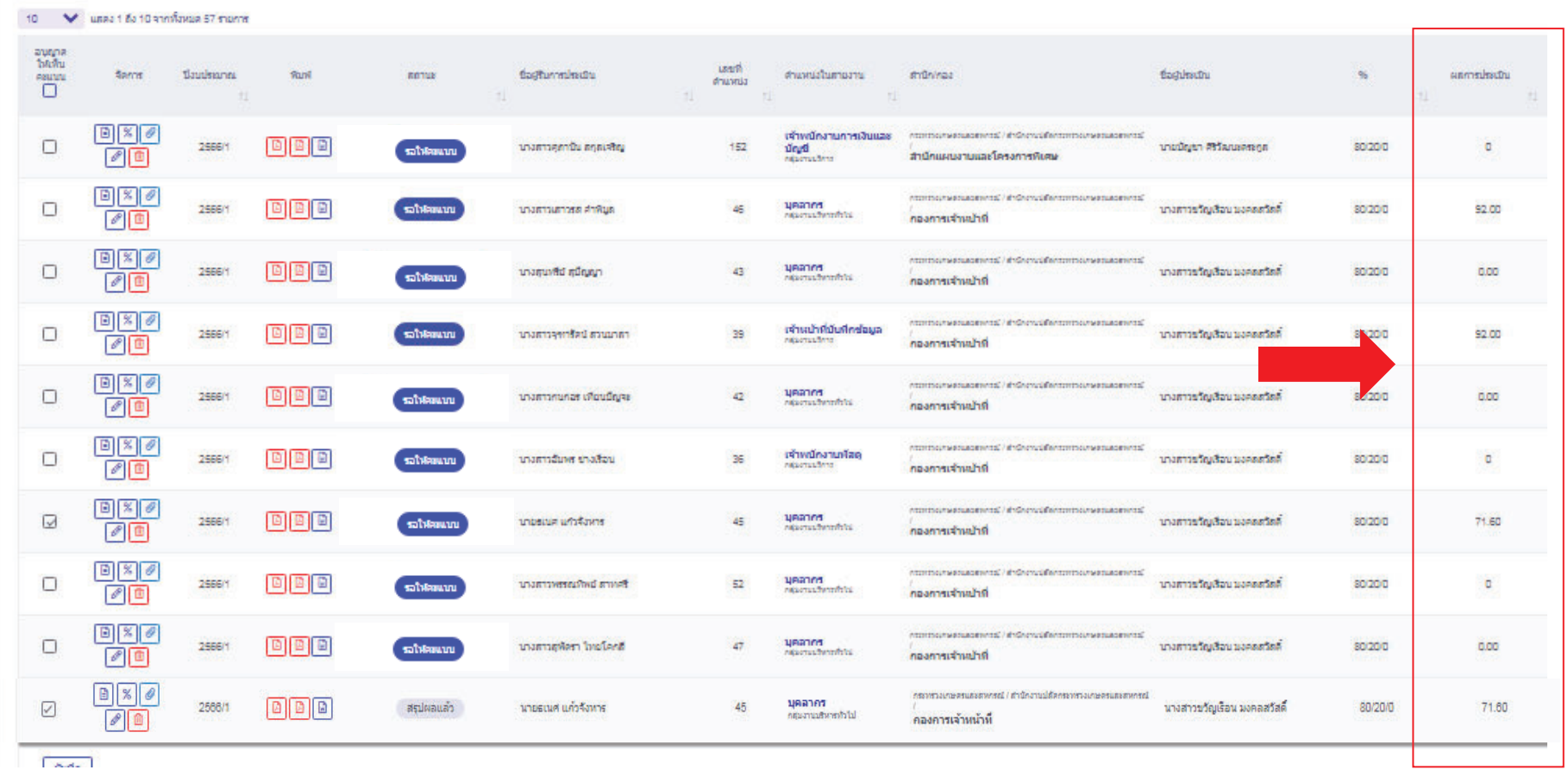

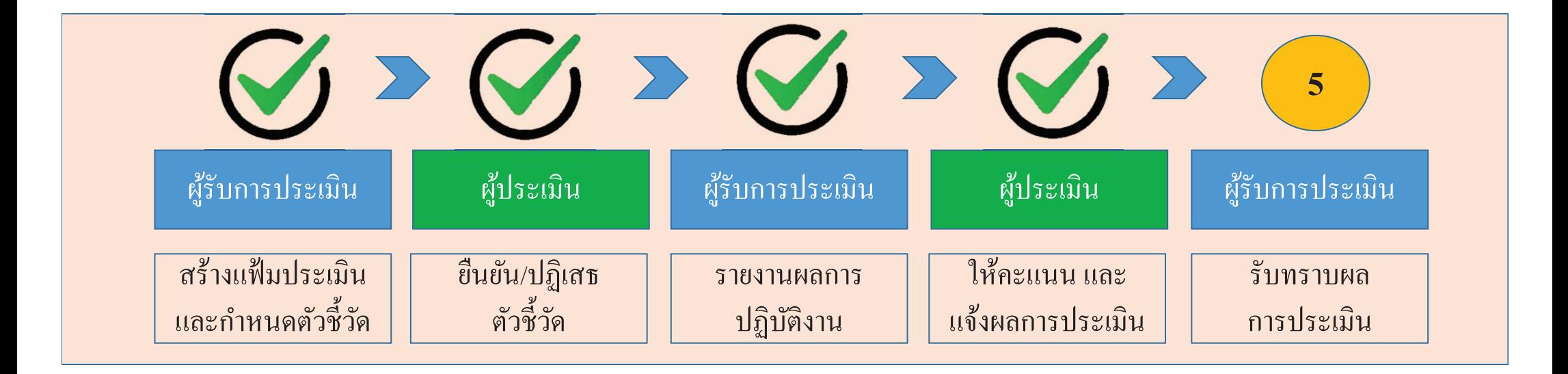

**เสร ็ จส ิÊ นข Ê นตอน ให ั ้คะแนน และแจ้งผลการปฏิบัตงาน ของผ ิ ู้ประเมนิ สถานะของแฟ้ม กรณีปลดลอคการแก ็ ้ไขตัวชี Êวด ั :รอต Ê**ด้ังเป้าหมาย **(**กลับไปแก้ไขตัวชี้ **วด ั) กรณีให้คะแนนแล้ว:รอให้คะแนนเมอผืÉ่ านคณะกรรมการกลนกรองจัÉึงกดให้เห็นคะแนน :รอรับทราบคะแนน**

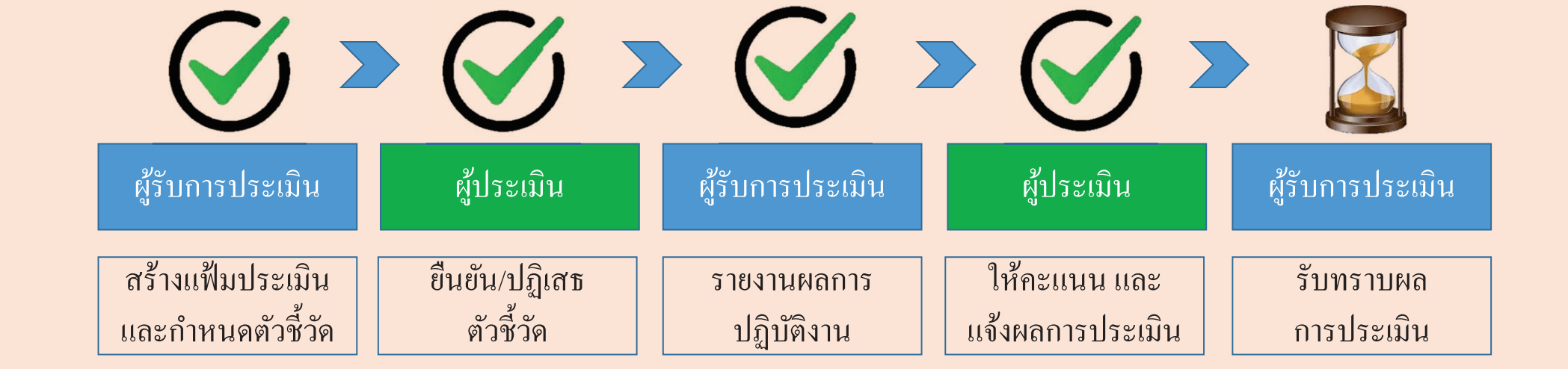

## 1 กดร  $\mathcal \omega$ บทราบ หร ือ ไม่รับทราบผล

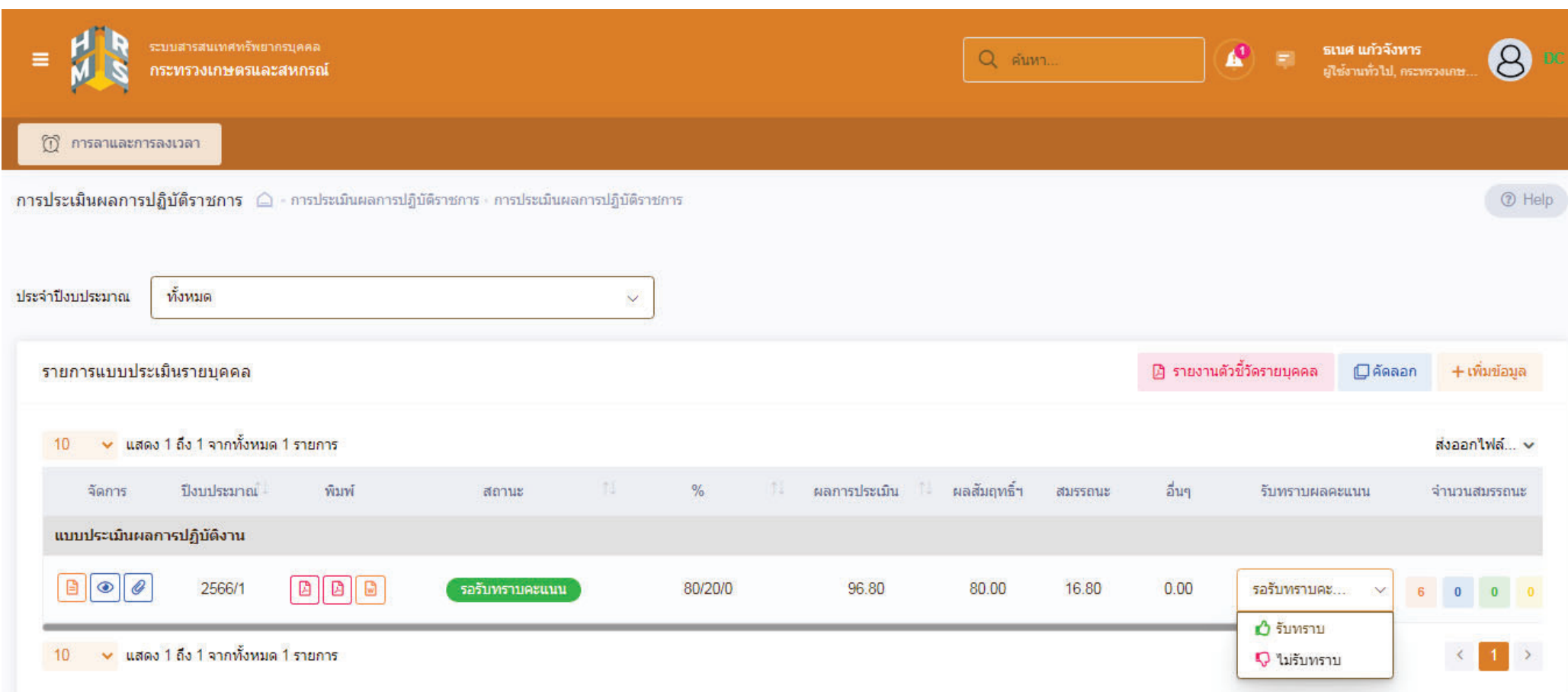

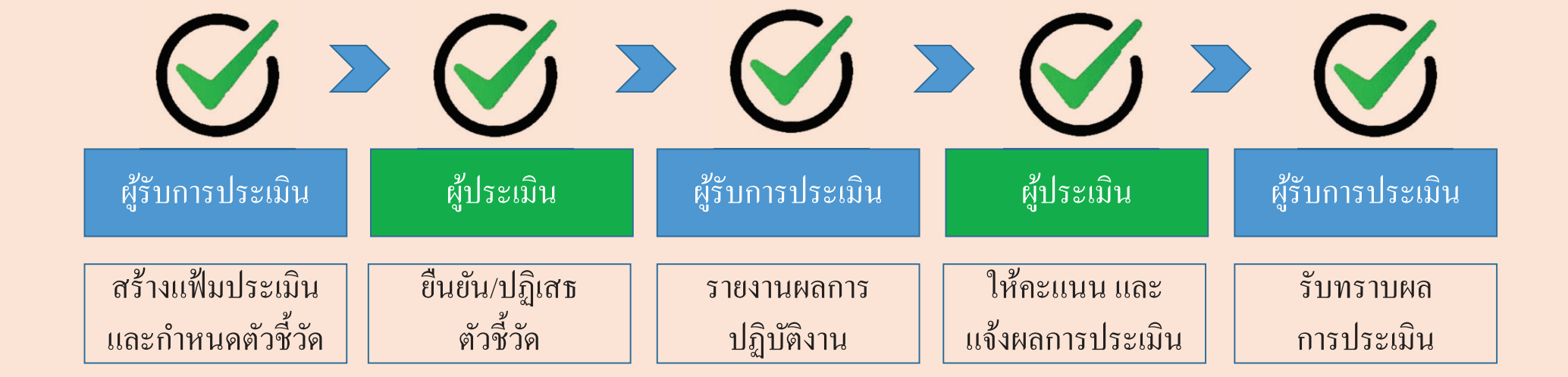

### 2 สถานะกาประเมินจะเปลี É ยนจากรอร  $\mathbf{\omega}$ ้บทราบคะแนน เป็น สรุปผลแล้ว

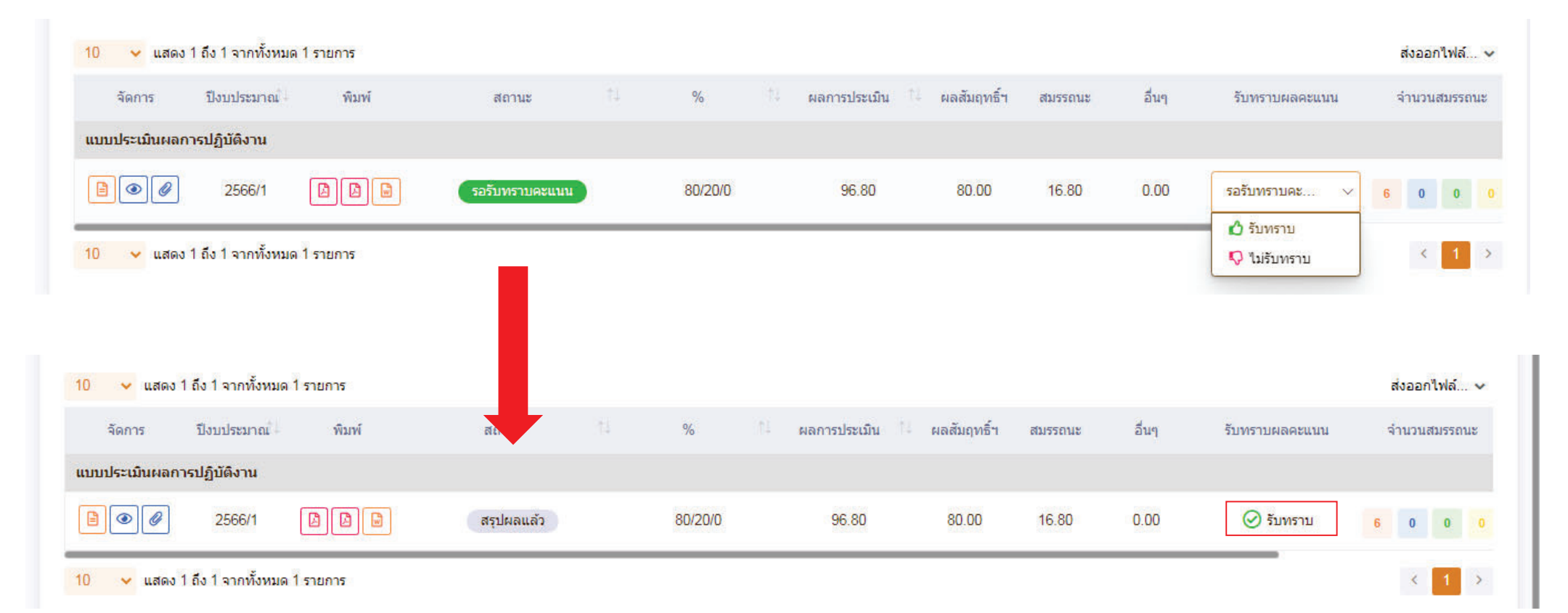

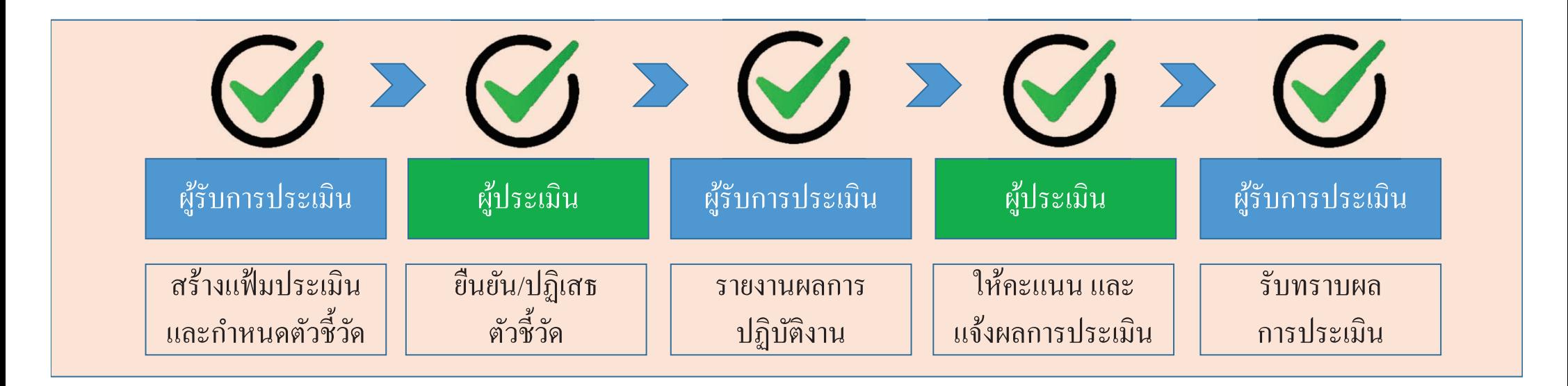

## **เสร ็ จส ิ**ะ<br>สินขั **Ê นตอน ั ร ับทราบผลการประเมนิ สถานะของแฟ้ม : สร ุ ปผลแล้ว กรณ ี กดร ั บทราบผล: - กรณ ีกดไม่รับทราบผลให้ปริ Ê นแบบสร ุปผลการปฏิบัตงานจากระบบและให ิ ้ข้าราชการ ในสํานักงานลงชื Éอเป็นพยานการแจ้งผลการประเมนเก ิ บไว ็ ้เป็นหลกฐาน ั**

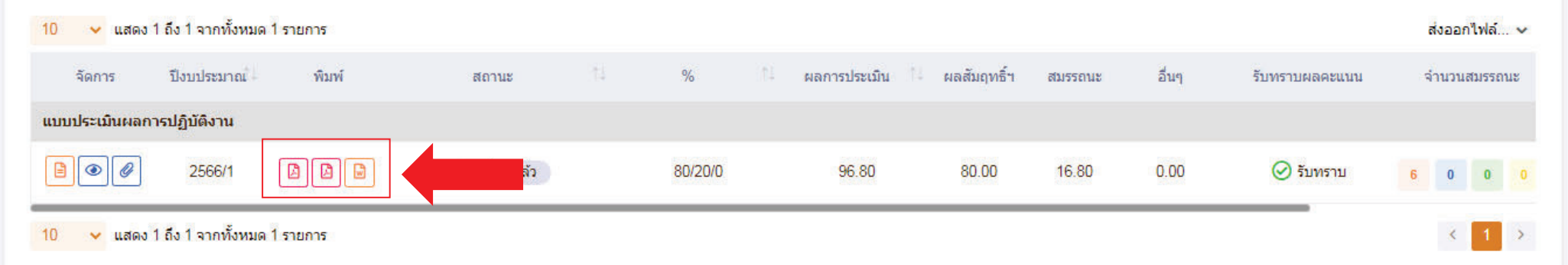